# **CamFi Pro Plus Instuction**

# **Contents**

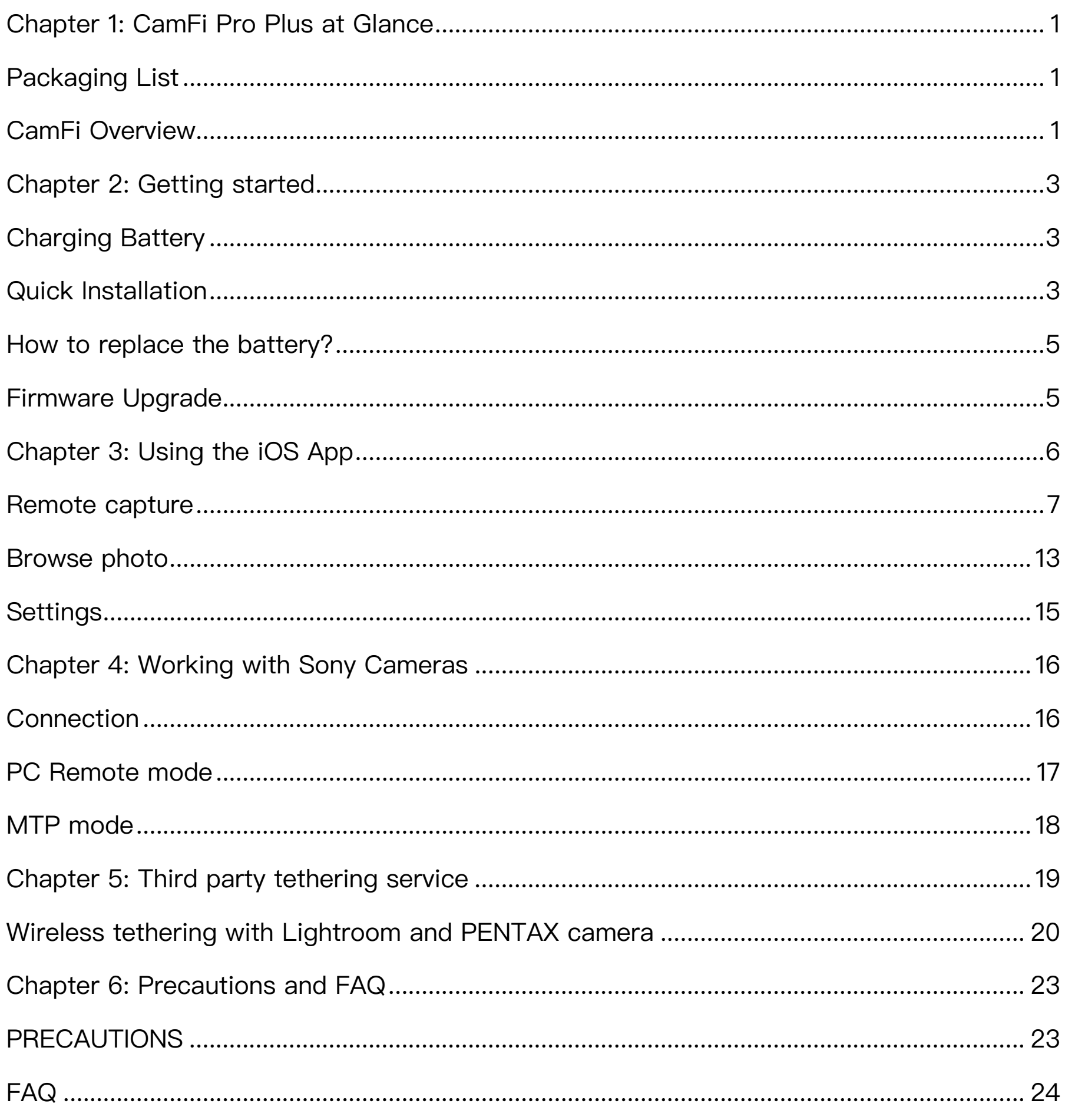

# <span id="page-1-0"></span>Chapter 1: CamFi Pro Plus at Glance

# Packaging List

- 1. CamFi Pro Plus
- 2. 3200 mAH battery
- 3. Mini USB cable for connecting to the camera
- 4. Micro USB cable for charging the battery
- 5. Quick start guide

# CamFi Overview

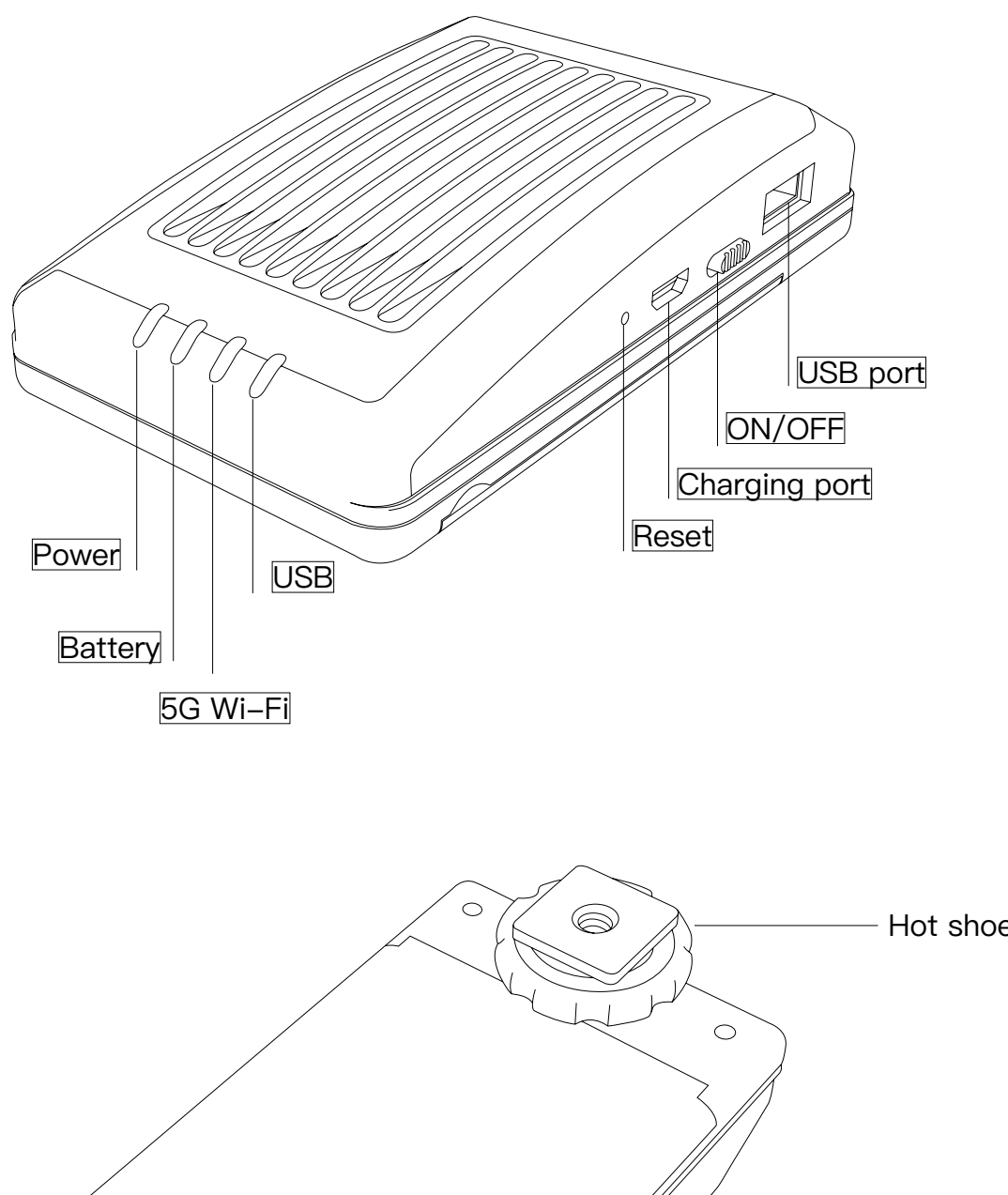

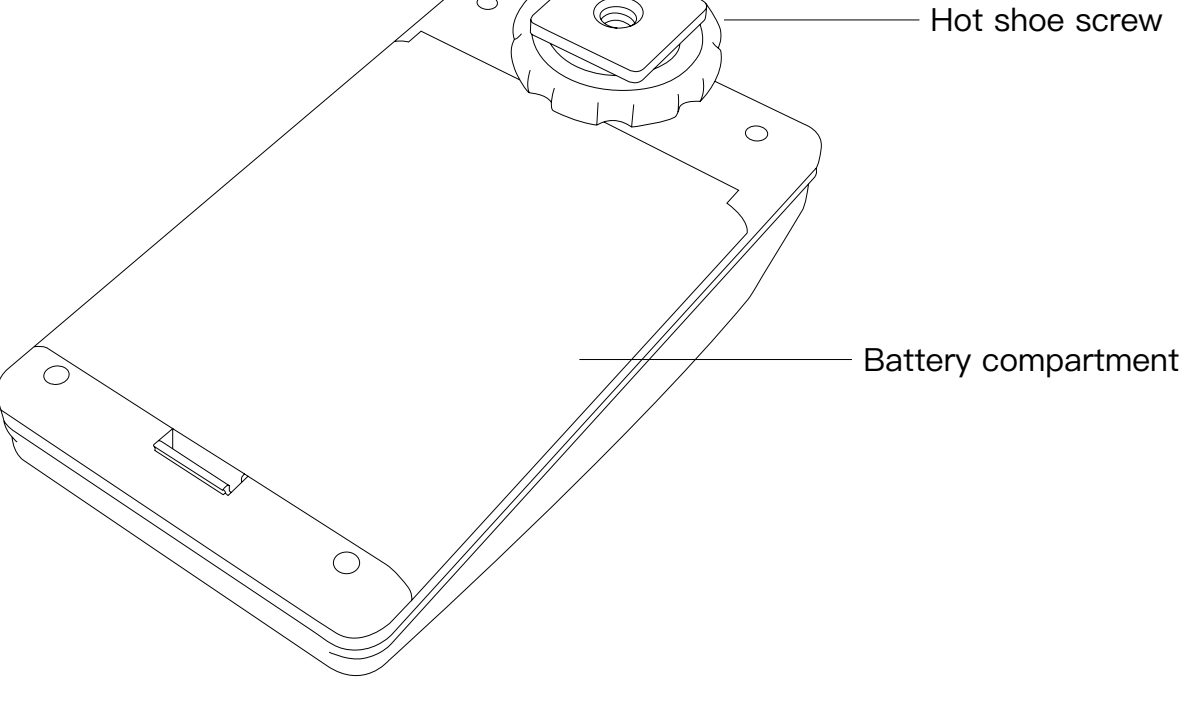

# **Power Light**

Turned on when the system is starting up

# **Battery Light**

The light is red when the battery is low. The light is orange when the battery is charging. The light is green when the battery is fully charged.

# **5G Wi-Fi Light**

The WiFi starts up normally, when the light is on.

### **USB Light**

Turned on when the USB is connecting.

# <span id="page-3-0"></span>Chapter 2: Getting started

# Charging Battery

Use the micro USB cable to connect to a mobile phone charger or the USB port of a computer to charge the battery of the CamFi device.

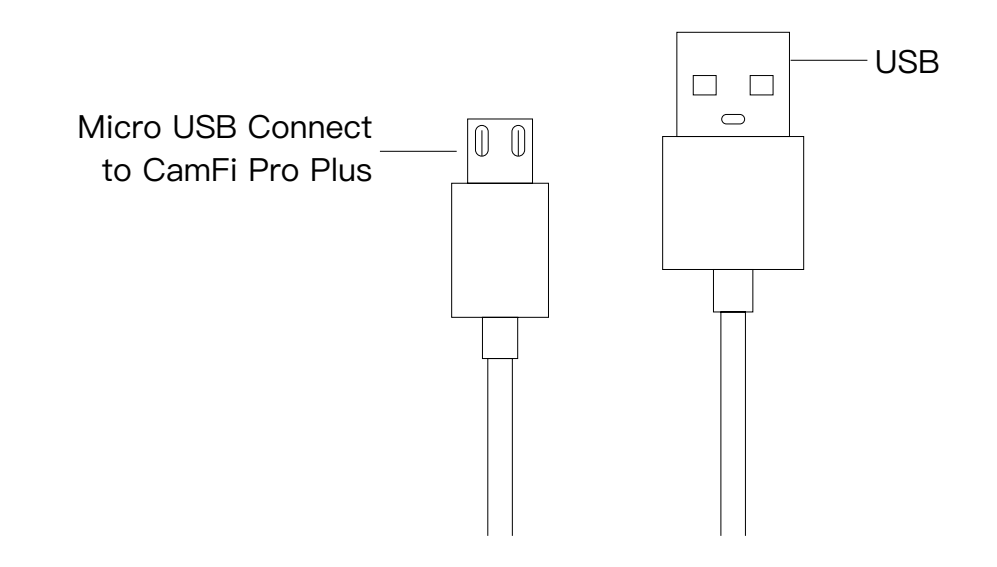

# Quick Installation

1. Connect CamFi Pro Plus to your camera

Connect the CamFi Pro Plus device to your camera using the mini USB cable, then turn on the CamFi Pro Plus and your camera.

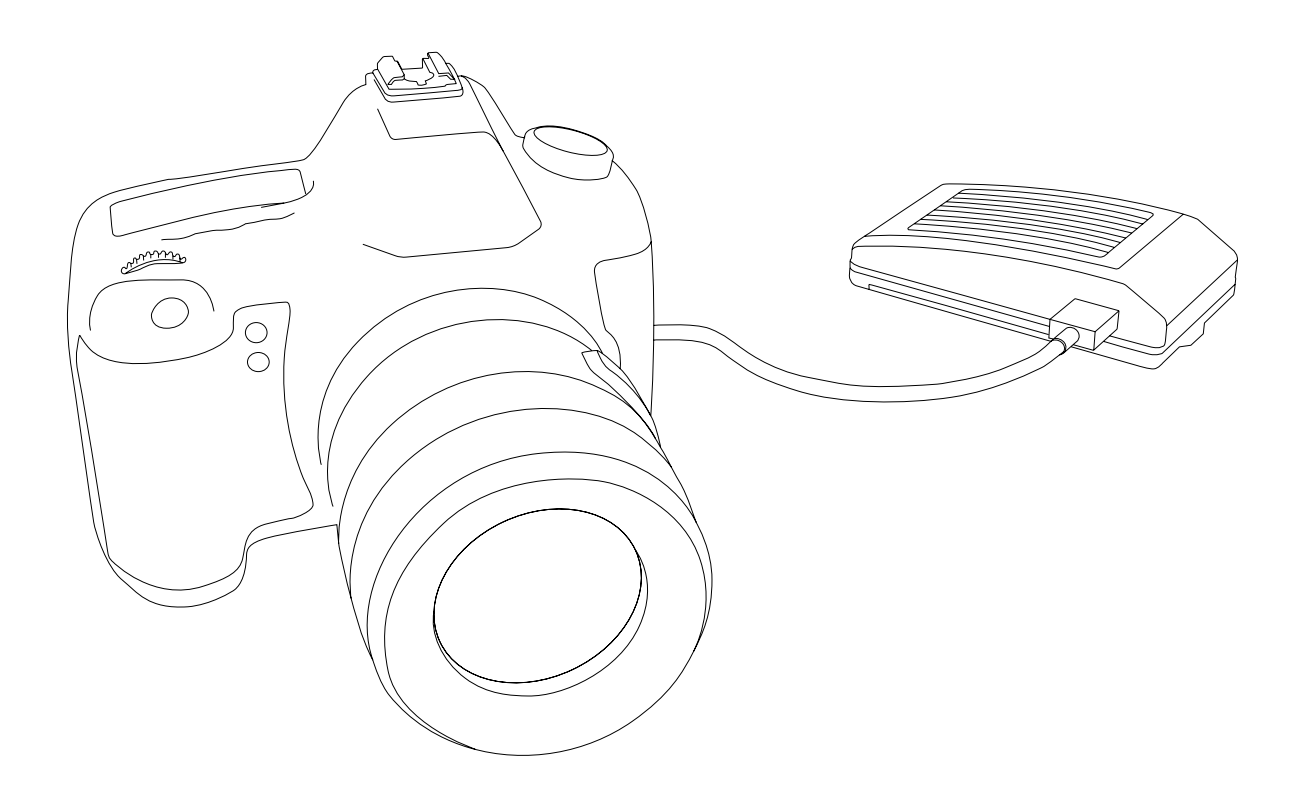

# **Get the CamFi app**

You will need to install the CamFi app on your smartphone or your PC. The CamFi app is available for iPhone®, Android ™ , Mac and Windows®. For a full list of supported devices, visit: http://www.cam-fi.com/download.html 1. On your smartphone or your computer browser, visit: http://www.cam-fi.com/download.html 2. Follow the instructions to install the CamFi app on

your smartphone or your computer.

### **Connect to the Wi-Fi hotspot of the CamFi Pro Plus**

After you turn on CamFi Pro Plus and the system status indicator light turns a constant green, you can find and connect to the Wi-Fi hotspot of the CamFi Pro Plus with the name prefixed with"CamFi-Pro"on your smart phone or your computer.

#### CamFi-Pro-xxxxxx  $(i)$

### **Start CamFi App**

Launch the CamFi app on your smart phone or your computer.

# <span id="page-5-0"></span>How to replace the battery?

### Step 1:

Detach the battery cover from A, B, C.

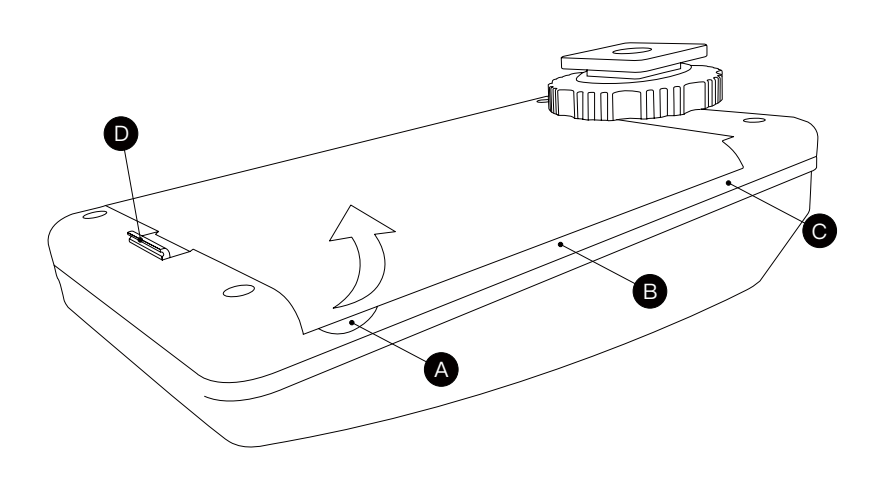

#### Step 2:

Release the buckle from D.

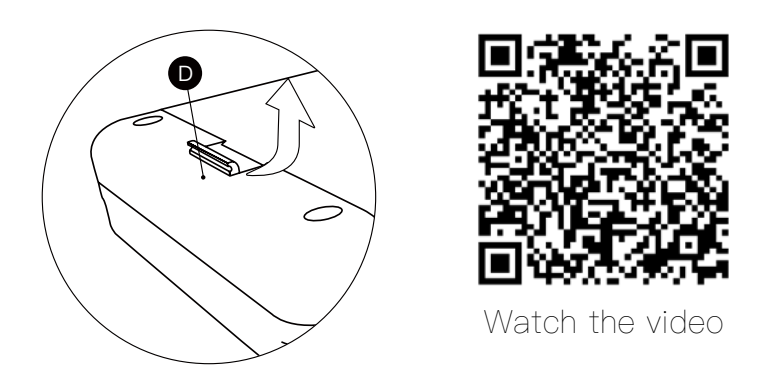

### Step 3:

Completely separate the battery cover from A.

# Firmware Upgrade

### **How to upgrade the firmware?**

Please connecting the WiFi signal of CamFi Pro Plus, open the app, tap the Settings-> Upgrade Firmware.

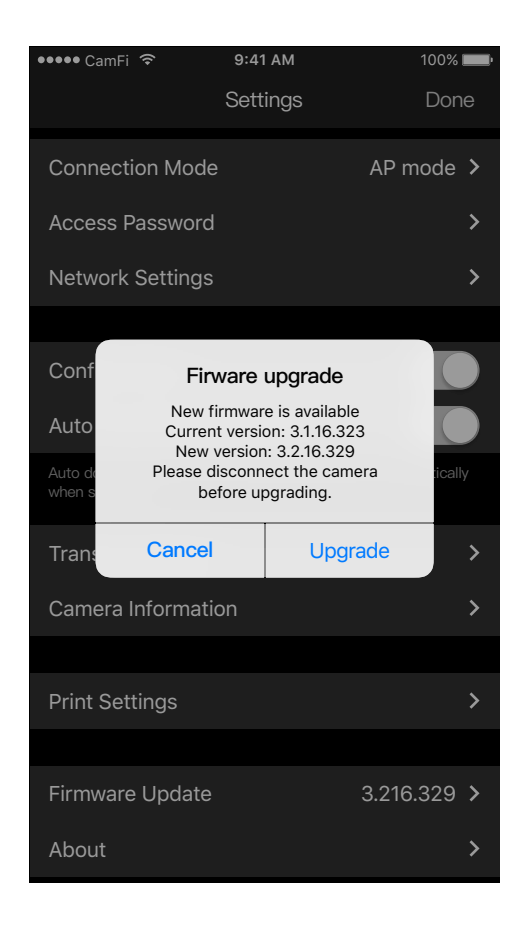

# <span id="page-6-0"></span>Chapter 3: Using the iOS App

The CamFi app supports iPad, iPhone, Android, Windows and Mac. We'll only introduce the iOS app to illustrate the use of CamFi. The apps on the other platforms are similar, and any parts where significant differences exist will be called out.

The user can slide the toolbar to show more buttons.

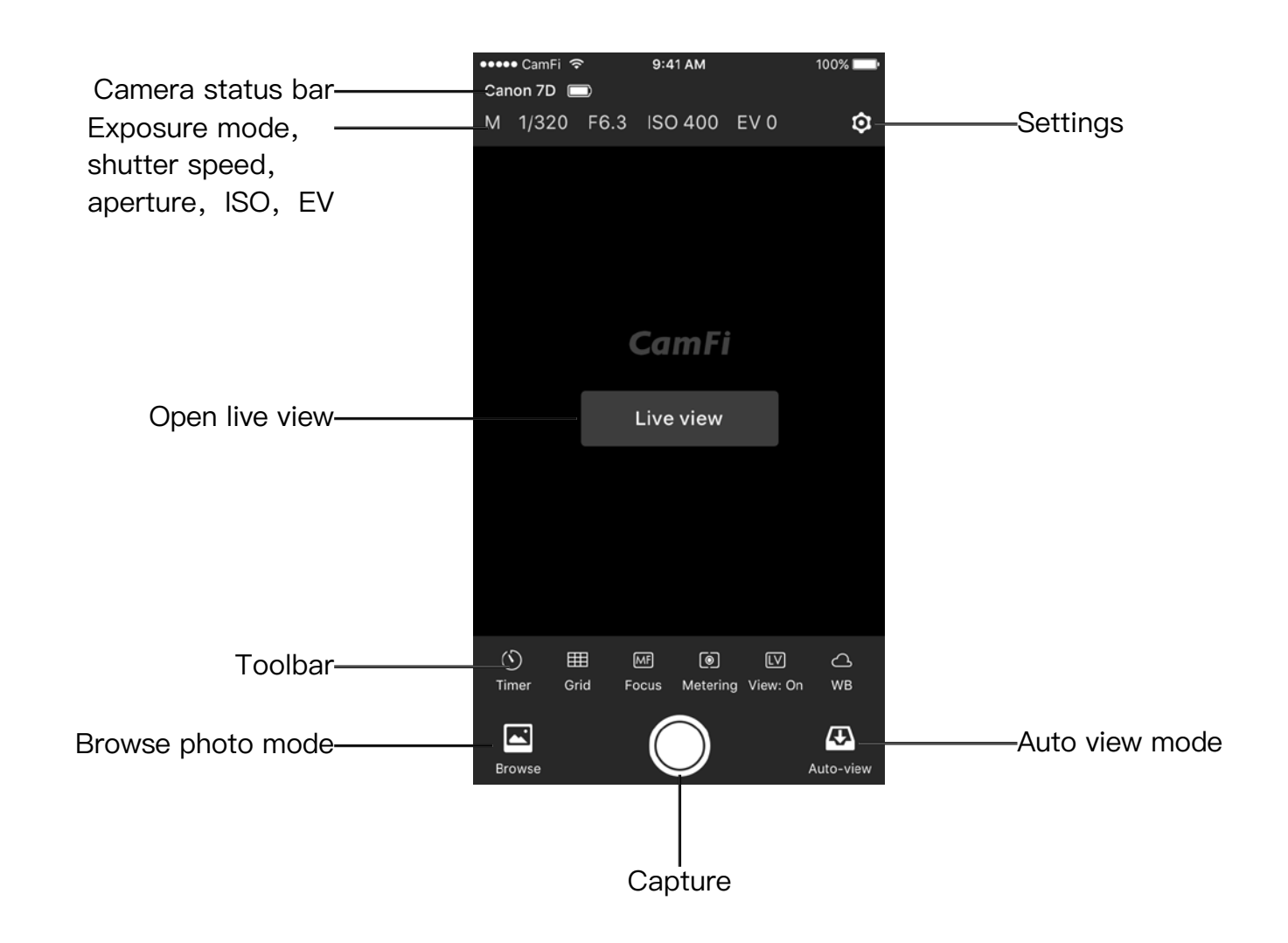

# <span id="page-7-0"></span>Remote capture

Tap the shutter button at the bottom to remote control the camera to capture.

#### **Live view**

Tap the "Live view" at the center of the screen or the "View On" button at the bottom to start the live view.

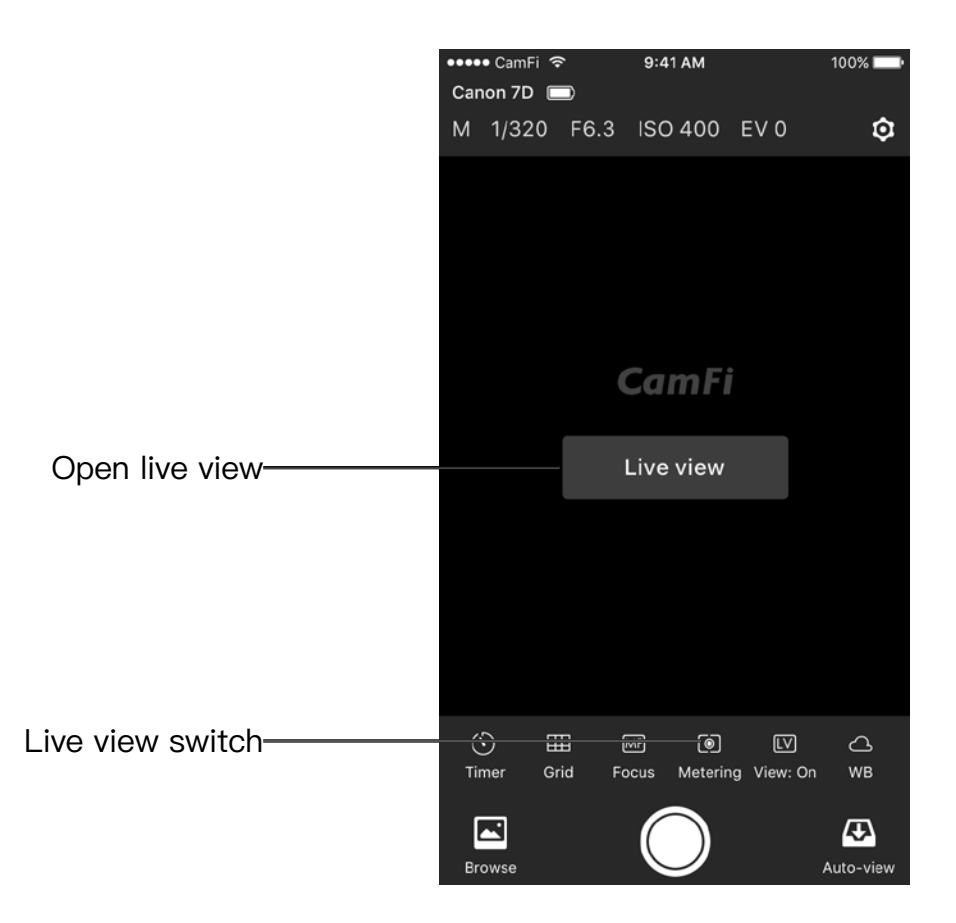

#### **Change the capture settings**

To change the capture settings, please tap the top area of the screen where shows the exposure mode, shutter, aperture and ISO.

It will pop up a setting window. User can drag the sliders to change the settings.

Note: the exposure mode for Canon camera cannot be set.

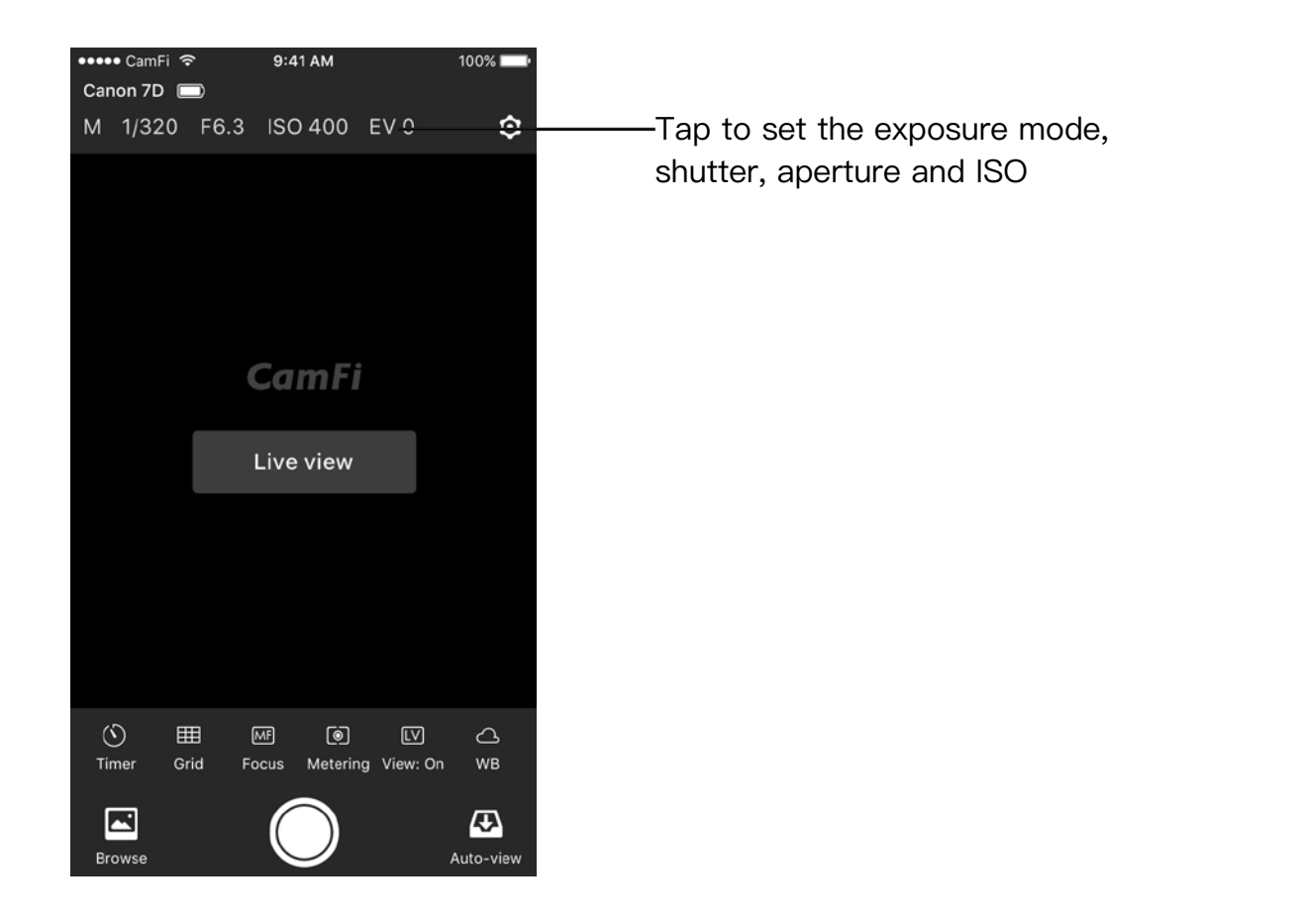

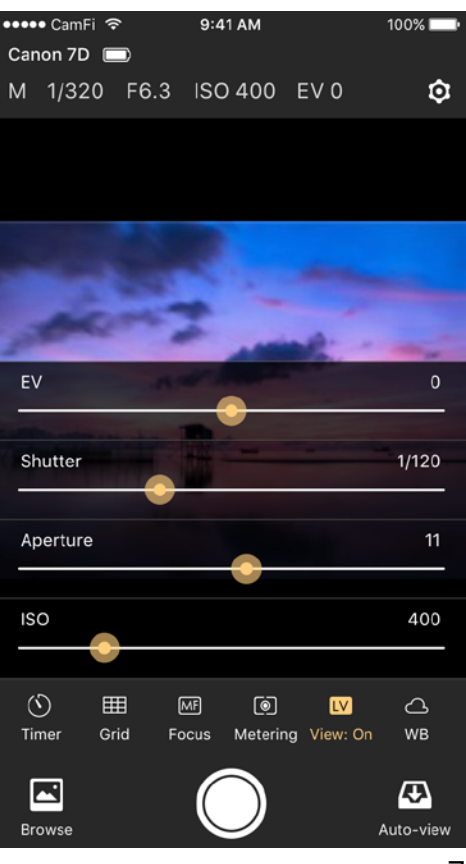

### **Time-lapse**

There are two modes for time-lapse: the quick mode and the advanced mode.

### **Quick mode**

It has two options, 3s and 10s. You can use it for quick self-portrait.

### **Advanced Mode**

After switching to the advanced mode, you may change the following properties:

- Start-up time
- Shooting interval
- Shooting numbers
- Bulb mode
- Bulb time

After setting, tap the Start button to begin capture.

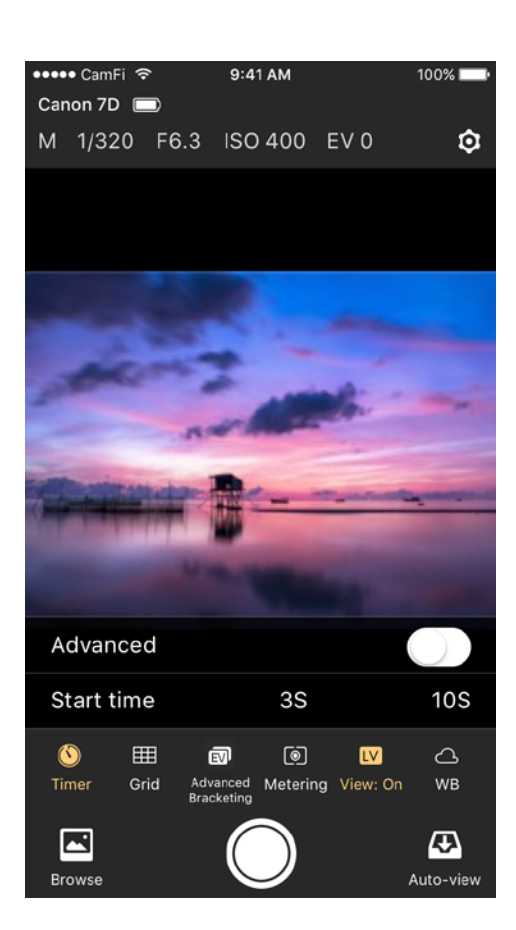

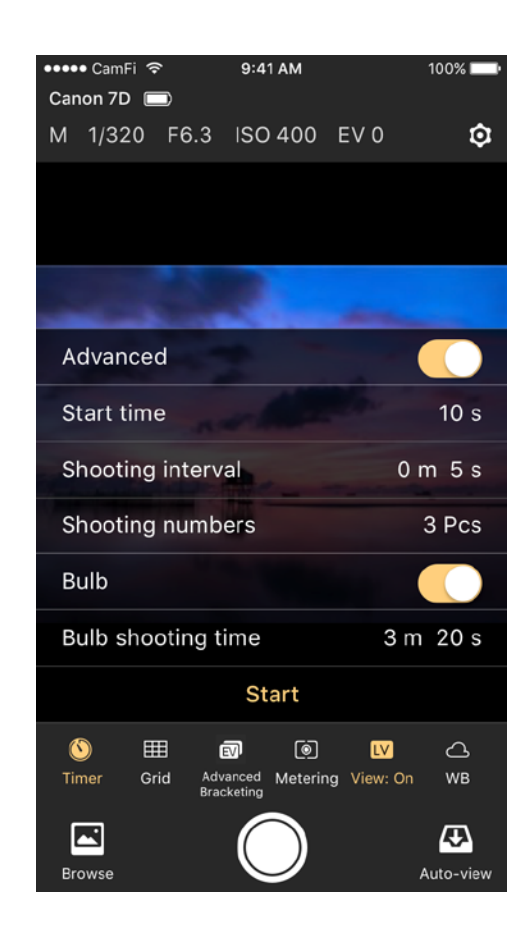

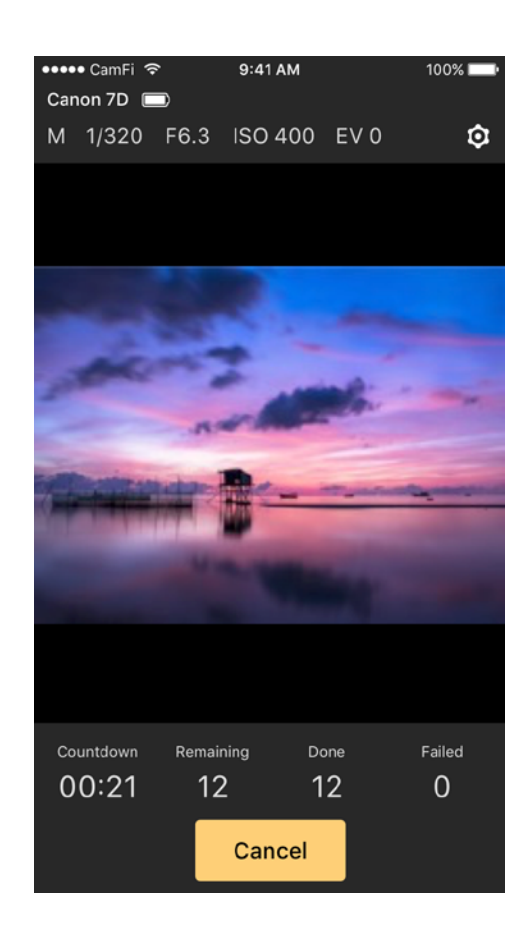

# **Grid**

Show and hide the grid.

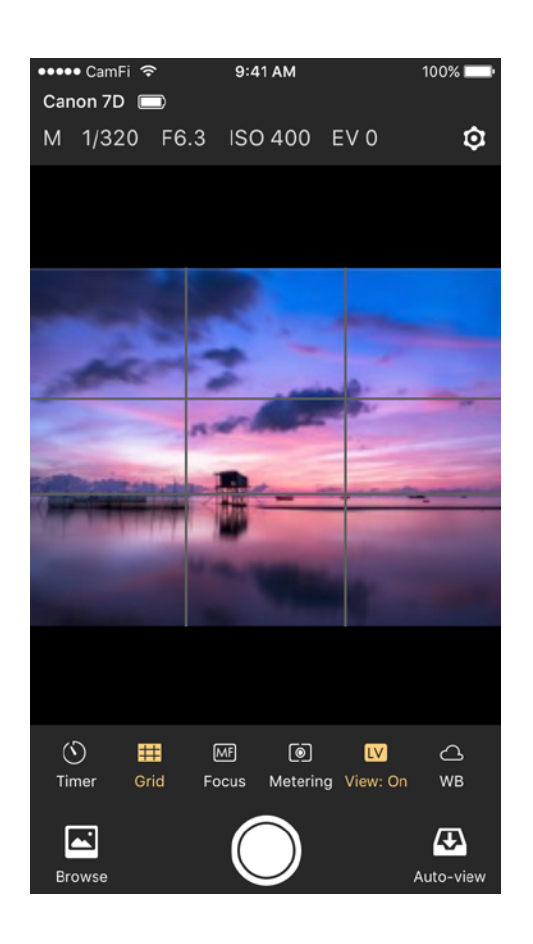

### **Manual Focus**

Please tap the Manual Focus button to change the focus manually. Manual Focus can only be used when the lens is set to AF mode and the live view is on.

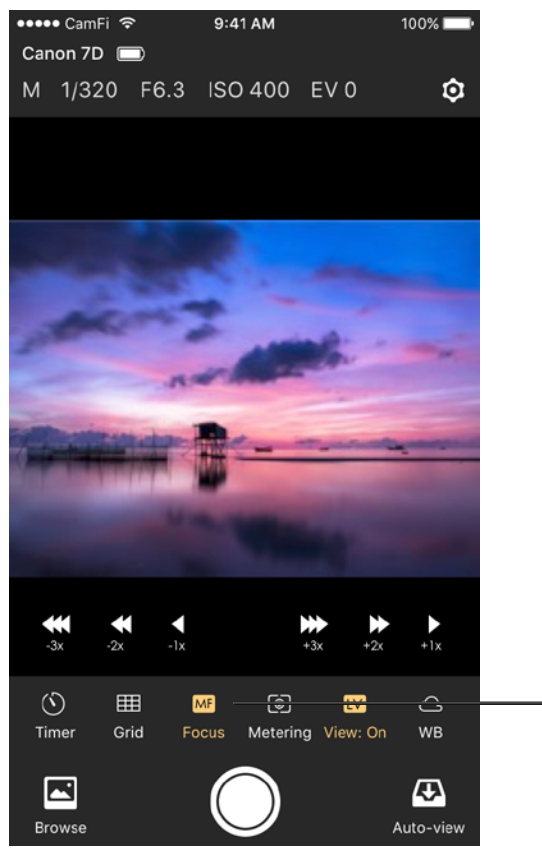

Manual focus

### **Auto Focus**

Tap the viewfinder and the camera will try to focus automatically. Auto Focus can only be used when the lens is set to AF mode and the live view is on.

1. For Canon, you need to change the AF options to the live mode by using the camera's menu button. Quick or Face Detect Live modes are not supported by the app.

2. For Nikon, it will not work if the AF area mode is Face priority or Subject tracking. Please change the mode to Wide area or Normal area.

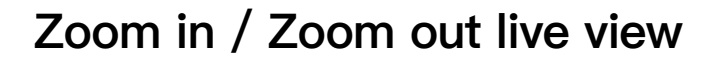

When live view is on, double taping or spreading gesture can zoom in live view.

The "White Capture" button changes to "Record" and pressing the "Record" button will start and then stop the recording of a video.

The camera should not explicitly be put into a separate movie mode if such a mode exists, whether through a dial or switch.

Note: movies cannot be downloaded to the iOS device.

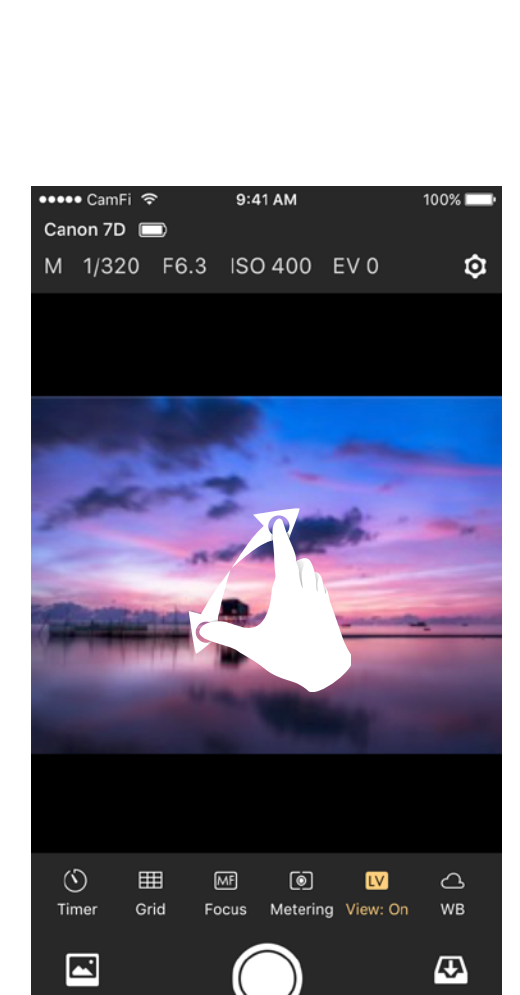

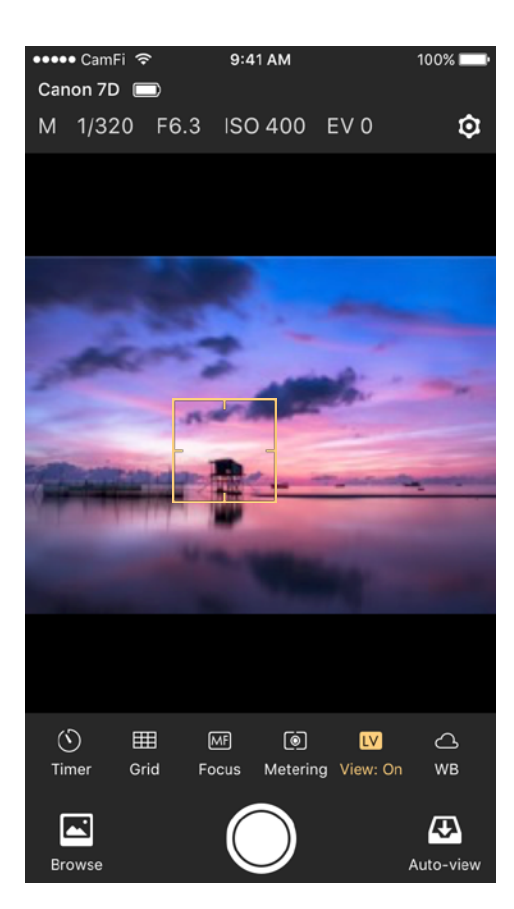

# **Advanced bracketing**

Advanced bracketing can be used to generate a series of photos with varying exposures.

- Advanced bracketing is only enabled when the camera is in Manual mode.
- The Property field specifies the camera property to be varied. There are three options, Shutter Speed, Aperture, and ISO.

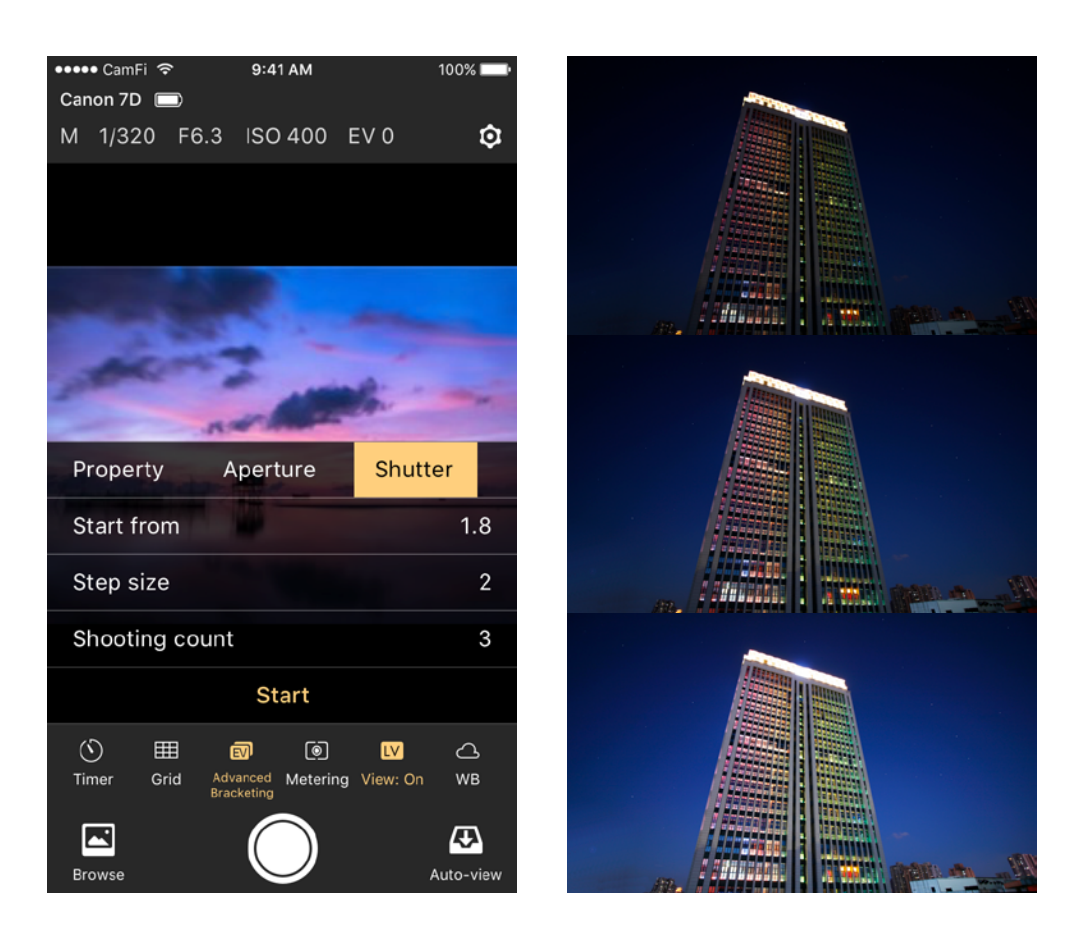

### **Focus stacking**

Increasing the depth of field by taking a series of photographs with different focus settings.

Focus stacking can only be used when the lens is set to AF mode.

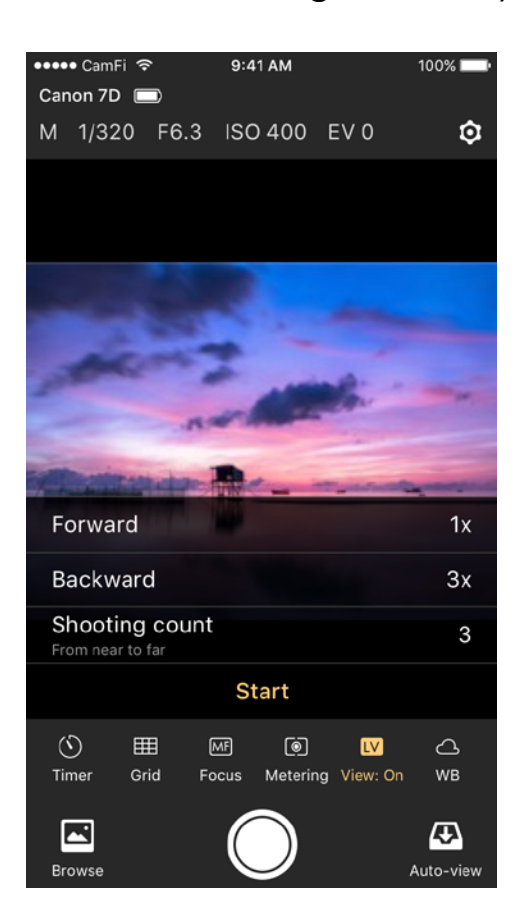

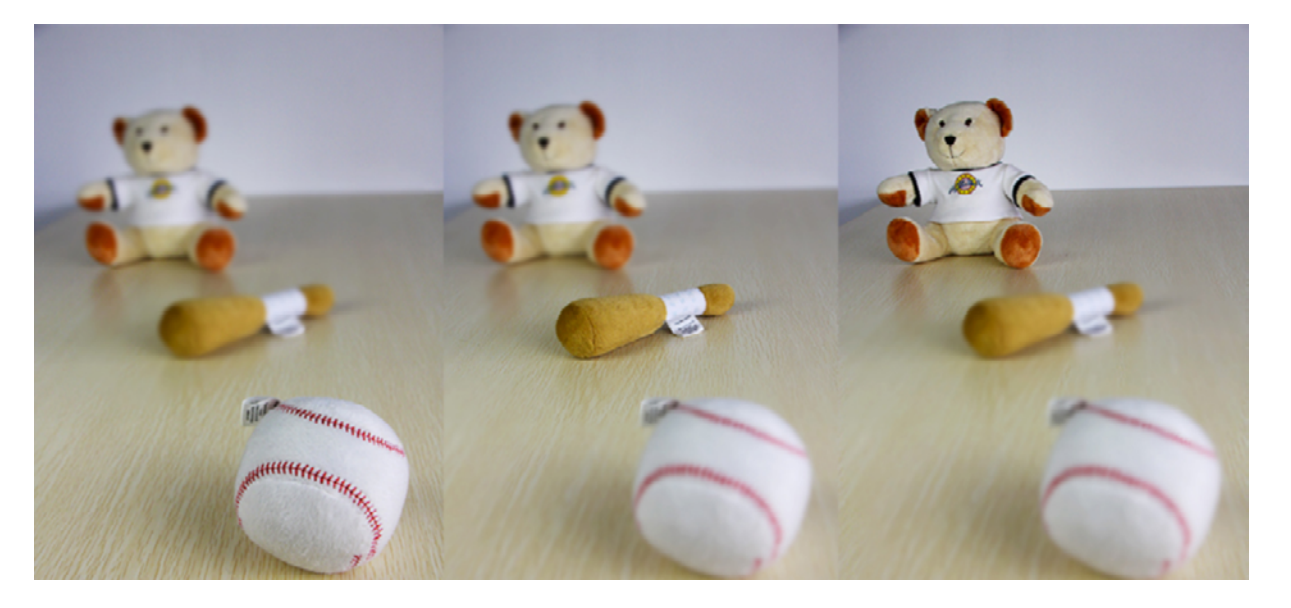

### **Video**

Tap the video button to change the camera to video record mode.

The white capture button will change to red when it is in the video mode. Tap the button will start and then stop the recording of a video.

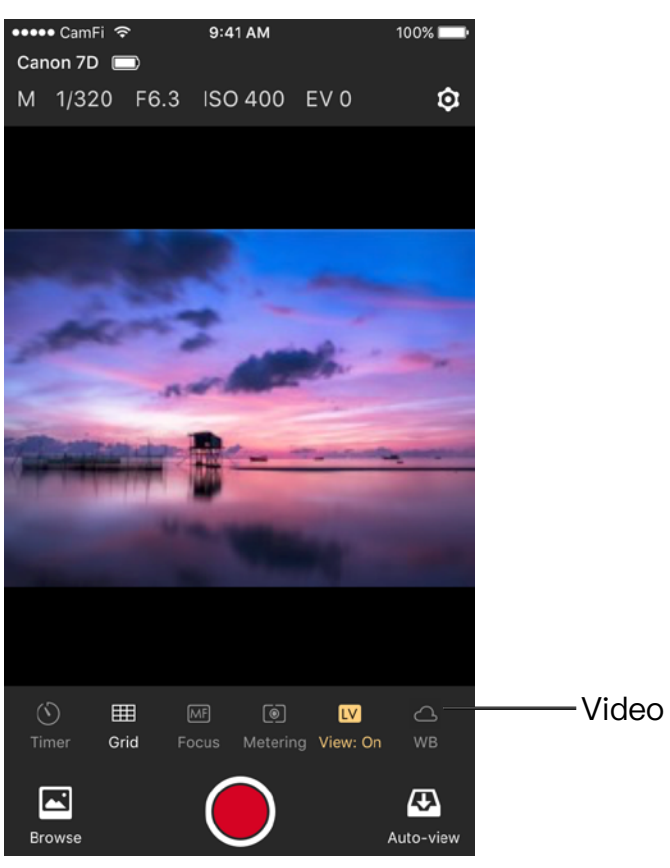

Video button

### **Auto view**

Tap the Auto View button to start the Auto View mode.

Once the app is in the Auto View mode, the photos captured by the camera manually can be streamed to mobile phones, tablets, and PCs. This feature can be used to show the photos immediately to the client or model on a large screen as the photos are taken.

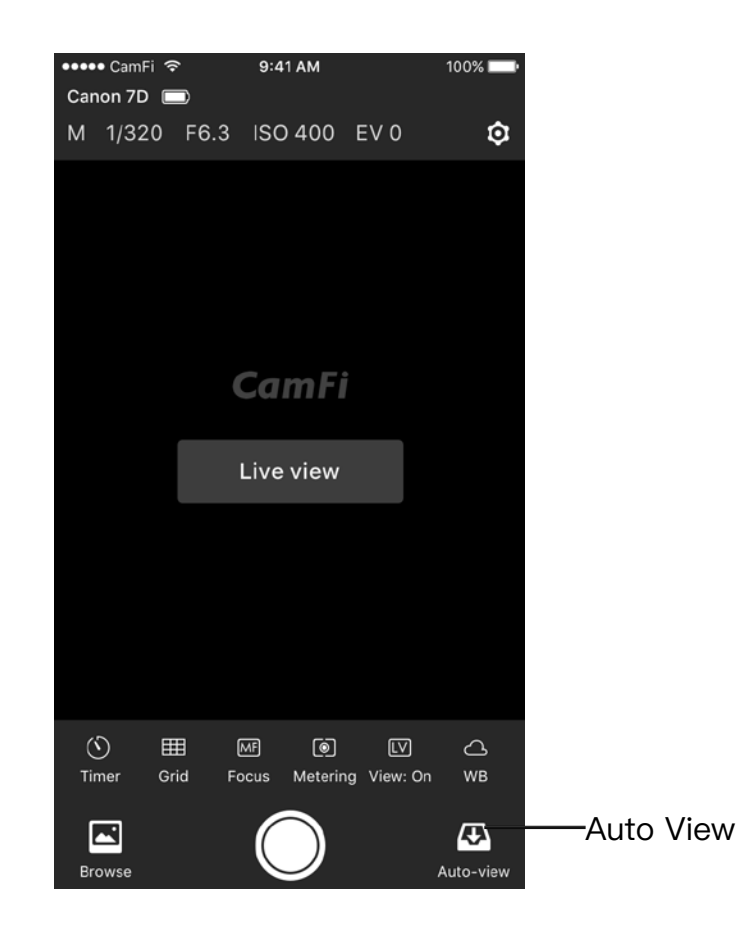

<span id="page-13-0"></span>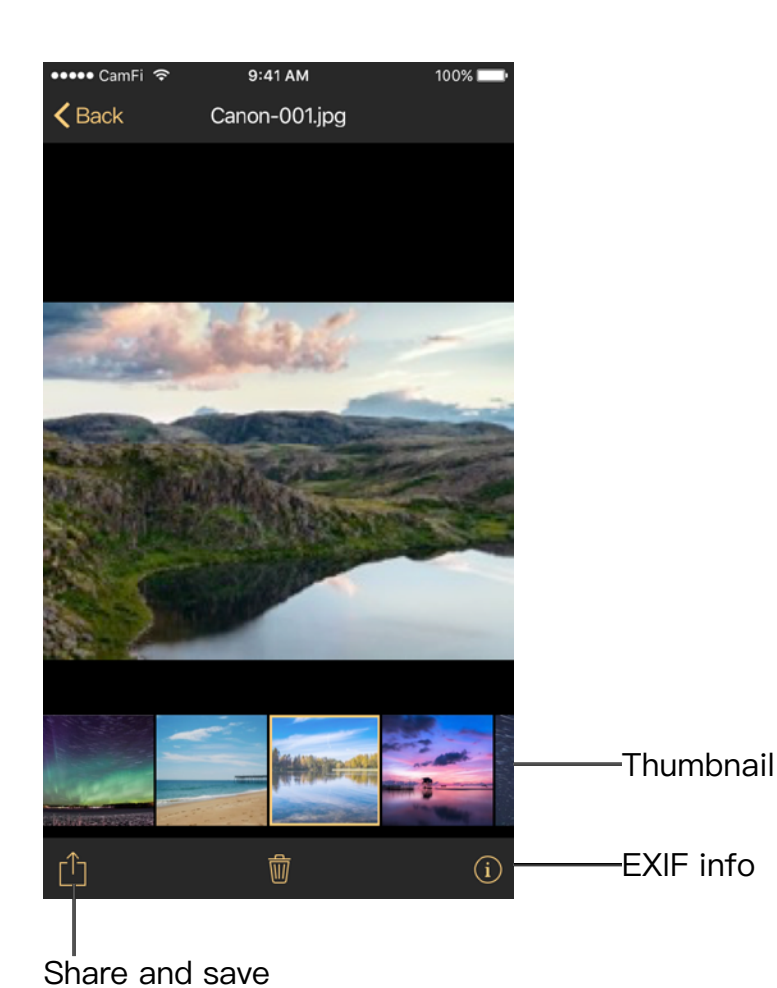

The raw file format is also supported, and it uses a smart-view technology to view the raw files, which is much faster than other technology types. The transmit speed for Auto View is about 2-3MB/ S and the speed is dependent on the transmit distance and signal interference.

# Browse photo

#### **View the photos**

Tap the thumbnail in the lower left to start the browse mode. After entering the browse mode, you may tap the thumbnail to view a large image.

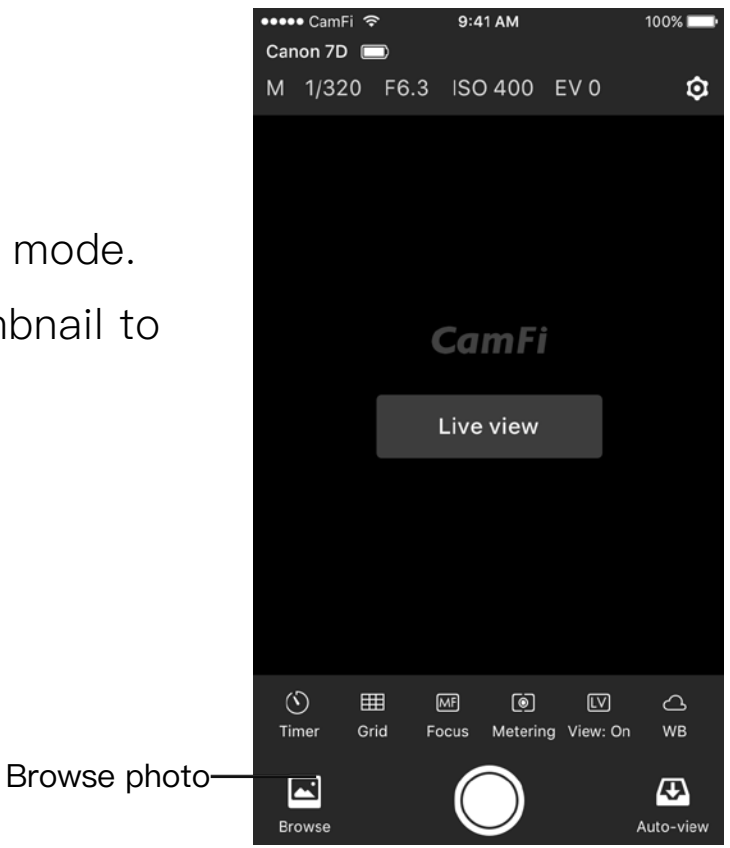

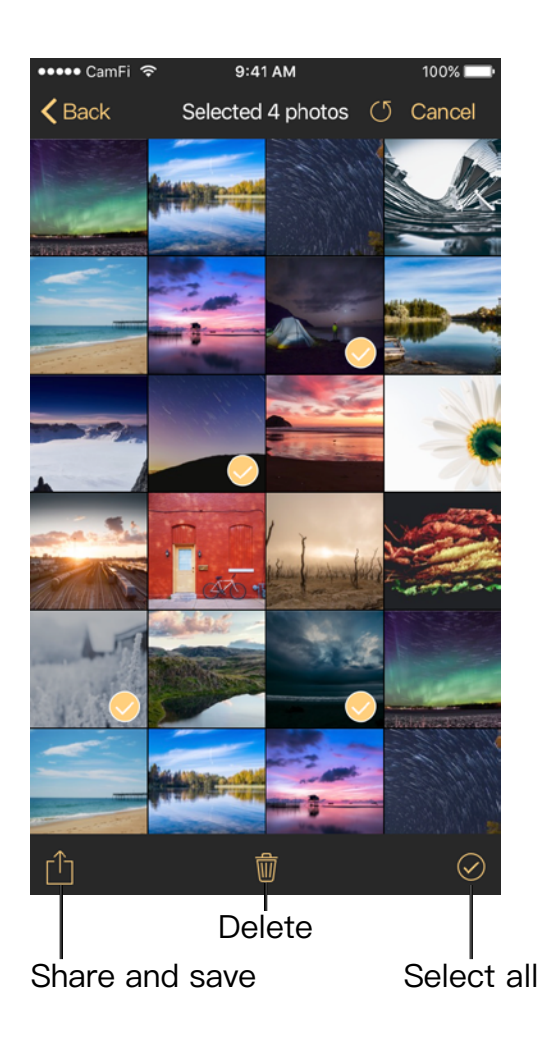

### **Share**

While viewing thumbnails, tap Select, select items, tap the action button on the bottom left, and select Share to share the photo to your social networks.

### **Download**

While viewing thumbnails, tap Select, select items, tap the action button on the bottom left, and select Original or Standard to download the selected photos. Original is for downloading the raw files or JPEG photos. Choosing this option will download the photo to the album just like the camera.

When you select Standard, the photo will be resized to a smaller size and saved to the album as JPEG.

### **Delete**

While viewing thumbnails, tap Select, select items, tap the delete button on the bottom center to delete the selected photos in the camera.

# <span id="page-15-0"></span>**Settings**

To change CamFi's settings, please tap the top right Settings icon to open the Settings view.

### **Wireless Settings**

- Go to Settings → Wireless
- Change the SSID of the CamFi
- Set the password of the CamFi
- Change the channel of the CamFi

### **Network Settings**

- Go to Settings->Network
- Change the IP address of the CamFi
- Change the subnet mask
- Change the gateway
- Change the DNS

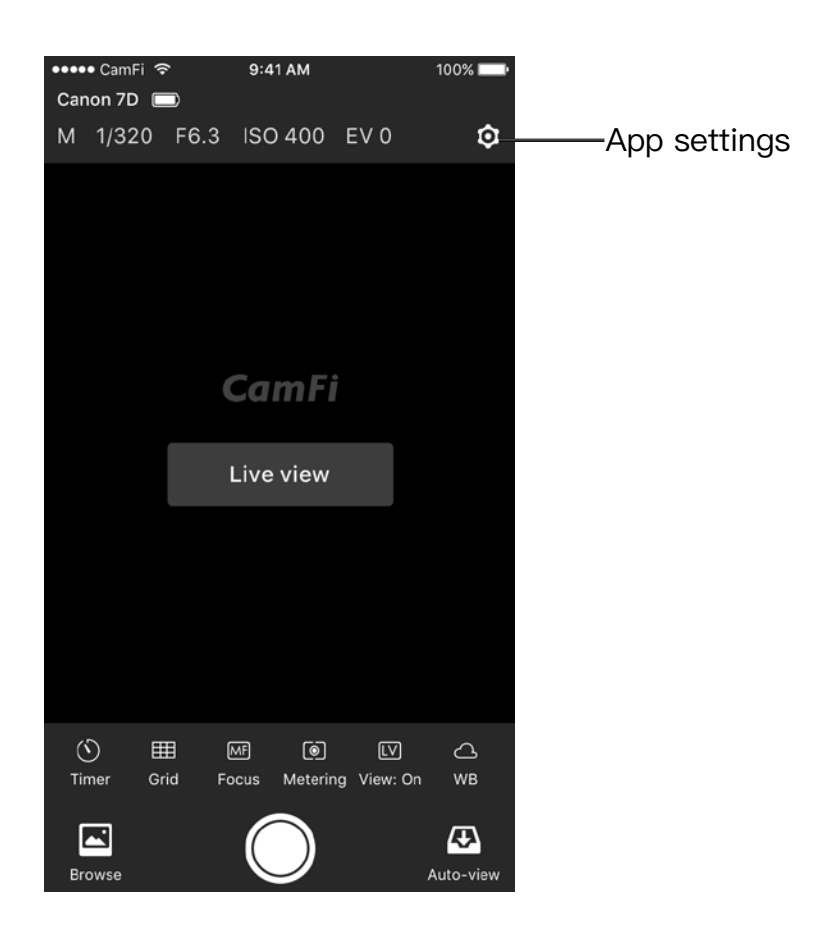

# <span id="page-16-0"></span>Chapter 4: Working with Sony Cameras

# Connection

CamFi supports MTP mode and PC Remote mode. Please choose a specific mode before you connect the CamFi device to your camera. To connect your camera with CamFi, please use the Micro USB 2.0 cable (the charging USB cable in the box), then turn on the CamFi and your camera.

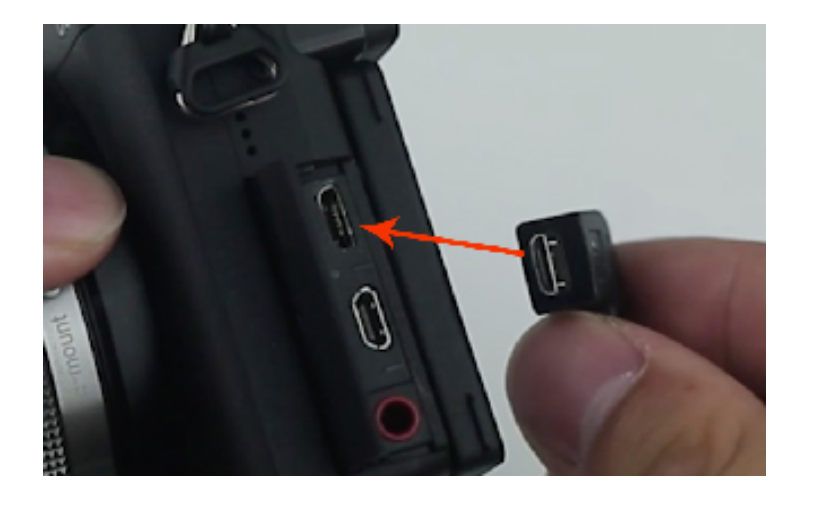

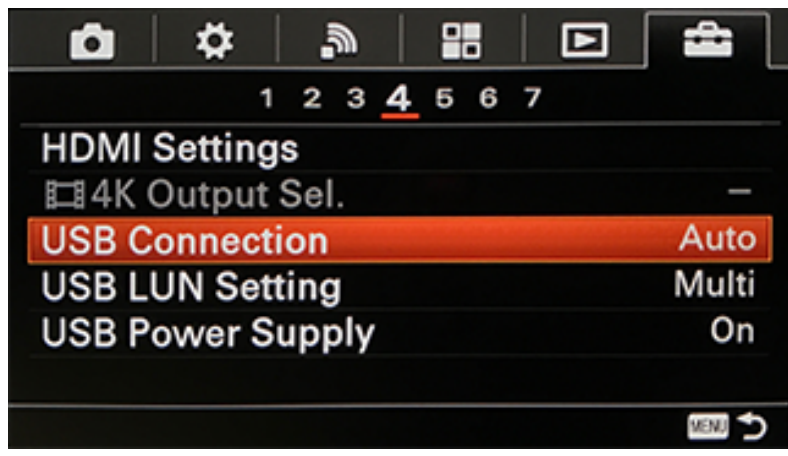

PC Remote mode: Go to the menu-> USB connecting-> Remote camera control (This mode is for live view, wireless transmit and wireless tether)

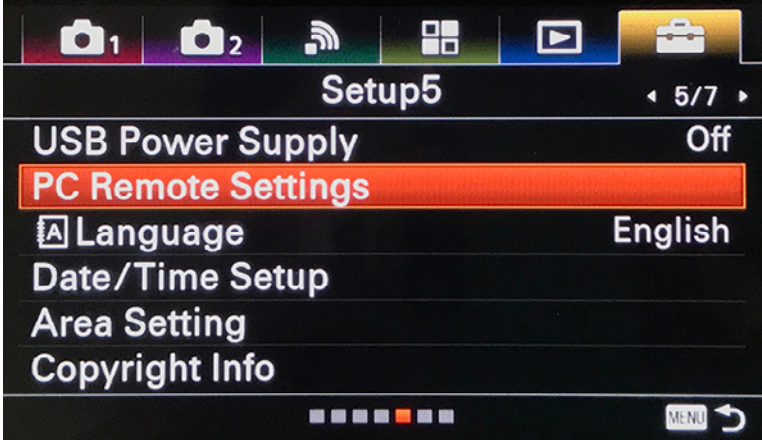

MTP mode: Go to the menu-> USB connecting-> MTP mode (This mode is for browsing the photos on the sd card)

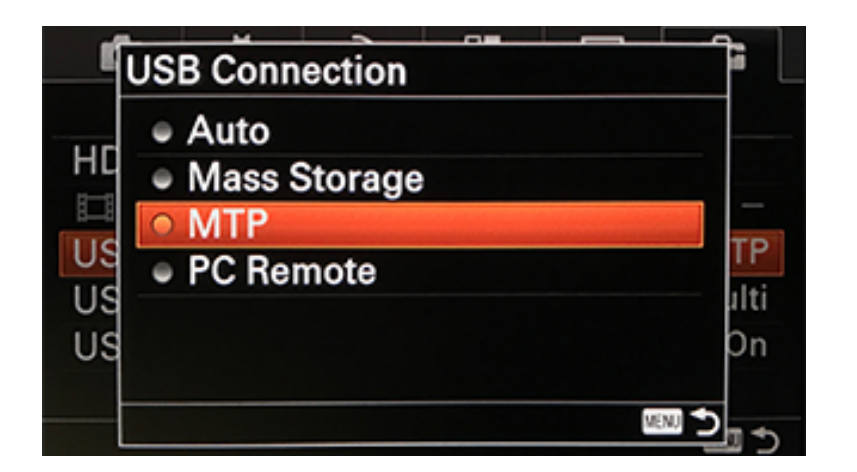

You need to re-plug and unplug USB when you switch between "Computer Remote" mode and "MTP" mode.

<span id="page-17-0"></span>To check full features supported by Sony cameras, please refer to [http://www.cam-fi.](http://www.cam-fi.com/en/spec_camera_list.html) [com/en/spec\\_camera\\_list.html](http://www.cam-fi.com/en/spec_camera_list.html)

# PC Remote mode

CamFi supports automatic transmit and show photos on connected devices(mobile, PC or iPad) as they are taken. The photos can then be sent directly to client devices. To be noticed, the photos will not be saved on the memory card. Except a6500, a9 and a7r III.

Live View: Camfi supports the connected devices (mobile, PC or iPad) to be your viewfinder. It can stream live view from the camera to your devices remotely. Auto focus is not supported for the limitation of the Sony camera. Some of Sony cameras do not support live view, please check [this link](http://cam-fi.com/en/spec_camera_list.html) to get more details.

**Change the capture settings:** To change the capture settings, please tap the top area of the screen, the exposure mode, shutter, aperture and ISO settings will be displayed Note: the EV can only be adjusted when the ISO is set to Auto ISO.

Wireless remote capture: Tap the shutter button at the bottom to remotely control the camera to capture. The photo will be transmitted to the client device automatically.

Auto View: Photos could be transmitted and shown on the connected devices (mobile, PC or iPad) automatically as soon as they are taken. Both JPG and ARW are supported.

### Notice: Exposure step 0.5 is not supported.

### Only transfer JPG and save RAW on SD card ( Supported by a6500, a9 and a7r III).

The latest a6500 and a9 support only transferring JPG and saving RAW on SD card. Please follow the steps below to change the setting:

1. Press the menu button of the camera. Set the quality to RAW & JPEG

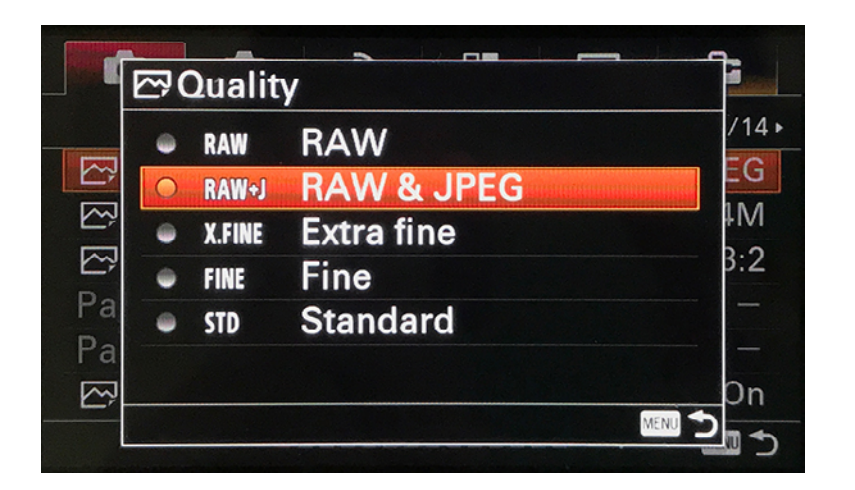

<span id="page-18-0"></span>2. Select the PC Remote Settings.

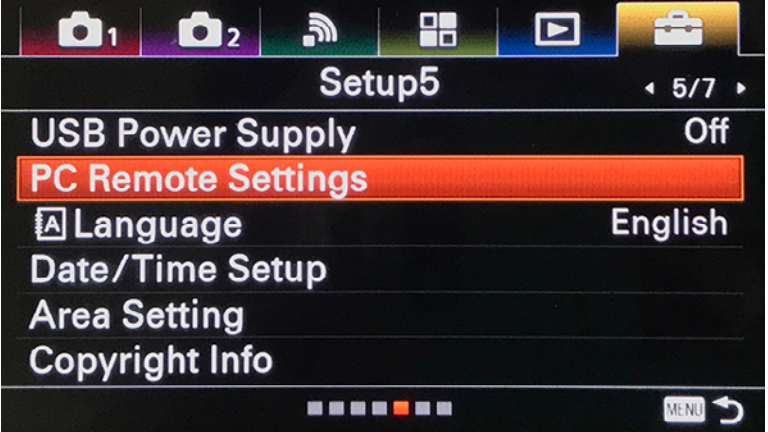

3. Set Still Img. Save Dest. to PC+Camera and RAW+J PC Save Img to JPEG Only.

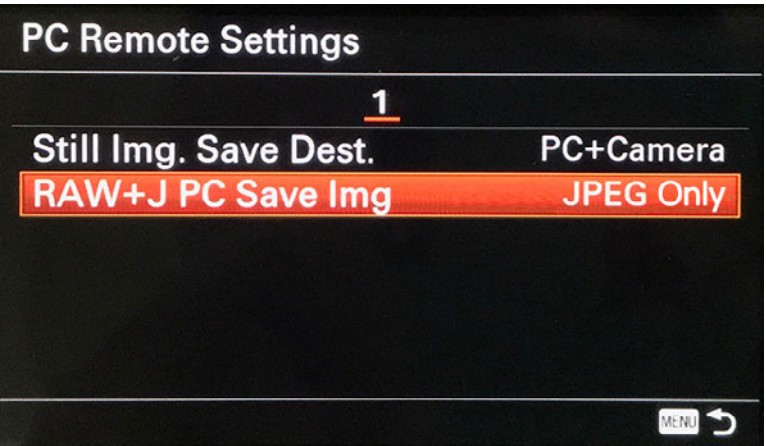

# MTP mode

You can browse and download photos from the camera via CamFi remotely, then share them to your social network instantly. Both JPG and ARW are supported.

a7 III、a7R III\*、a7R II、a7R\*\*、a7S II、a7S、a7 II、a7\*\*、a6500、a6300、a6000\*\*、 a5100\*\*、a5000\*\*、a3500、a3000\*\*、a99 II、a99\*\*、a77 II、a68、a9

The cameras marked as grey will be supported later. [Camera support list](http://cam-fi.com/en/spec_camera_list.html)

# <span id="page-19-0"></span>Chapter 5: Third party tethering service

When the third party tethering service is running, you can remote control the camera with Capture One, Lightroom and cameras' native software. Please turn it off if you want to use native CamFi app.

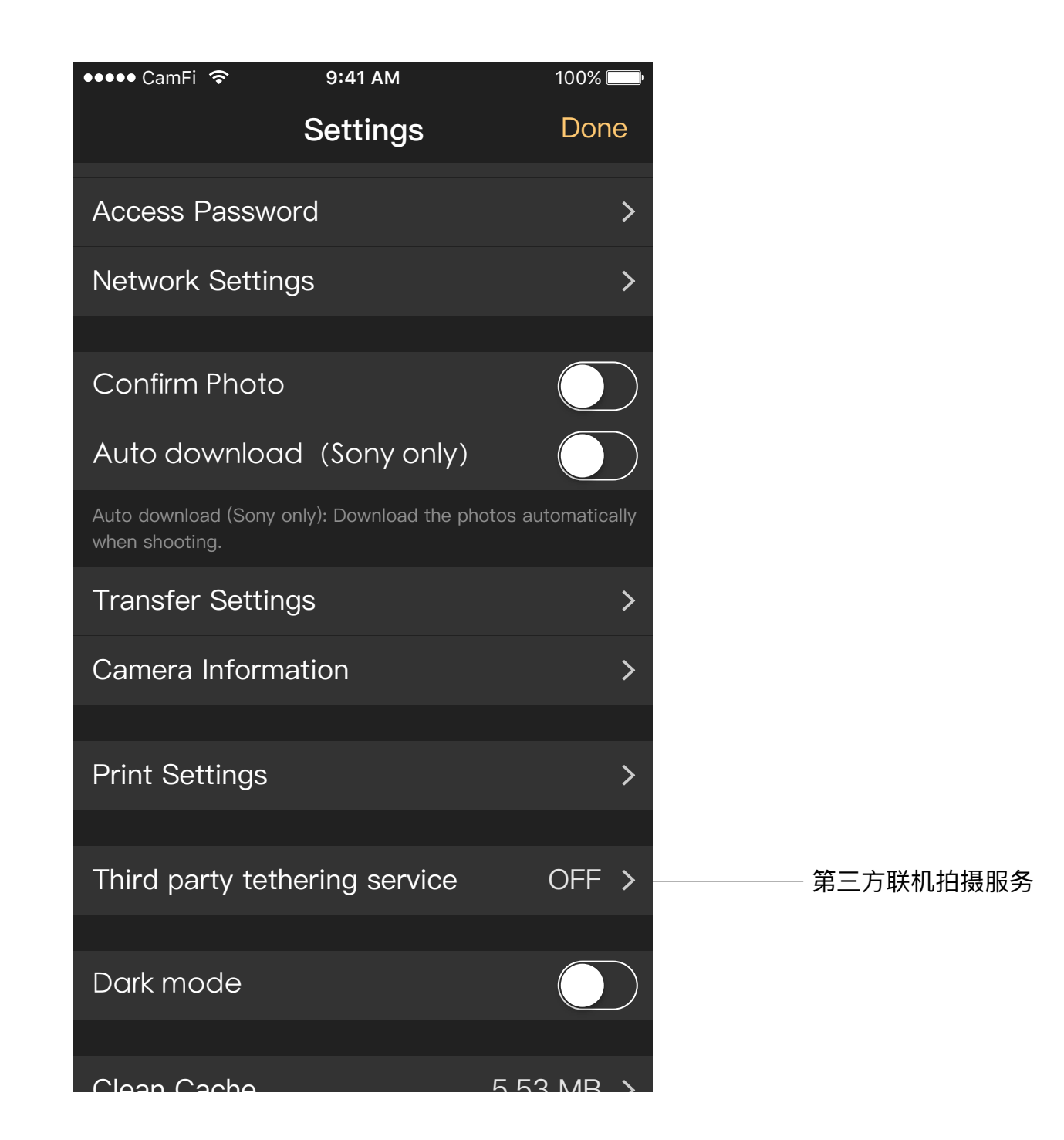

The third party tethering service support Canon, Nikon, Sony, Fuji, Pentax, Panasonic, Olympus...Wireless tether all the cameras support USB tethering

Camera support list, please refer to: [http://www.cam-fi.com/en/support/camera\\_list\\_](http://www.cam-fi.com/en/support/camera_list_for_plus.html) [for\\_plus.html](http://www.cam-fi.com/en/support/camera_list_for_plus.html)

# <span id="page-20-0"></span>Wireless tethering with Lightroom and PENTAX camera

#### **Hardware**

PENTAX Camera 645Z, CamFi Pro Plus, MacBook

#### **Software**

Photoshop Lightroom (Version: 10.14.0), CamFi Pro Plus Client

#### **Steps**

1. Check the camera firmware is above 1.30.

If not, please upgrade the camera firmware version to 1.30.

[http://www.ricoh-imaging.co.jp/english/support/download\\_digital.html](http://www.ricoh-imaging.co.jp/english/support/download_digital.html)

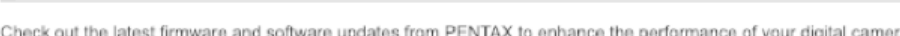

#### Firmware Update (Digital SL Cameras)

Software Downloads

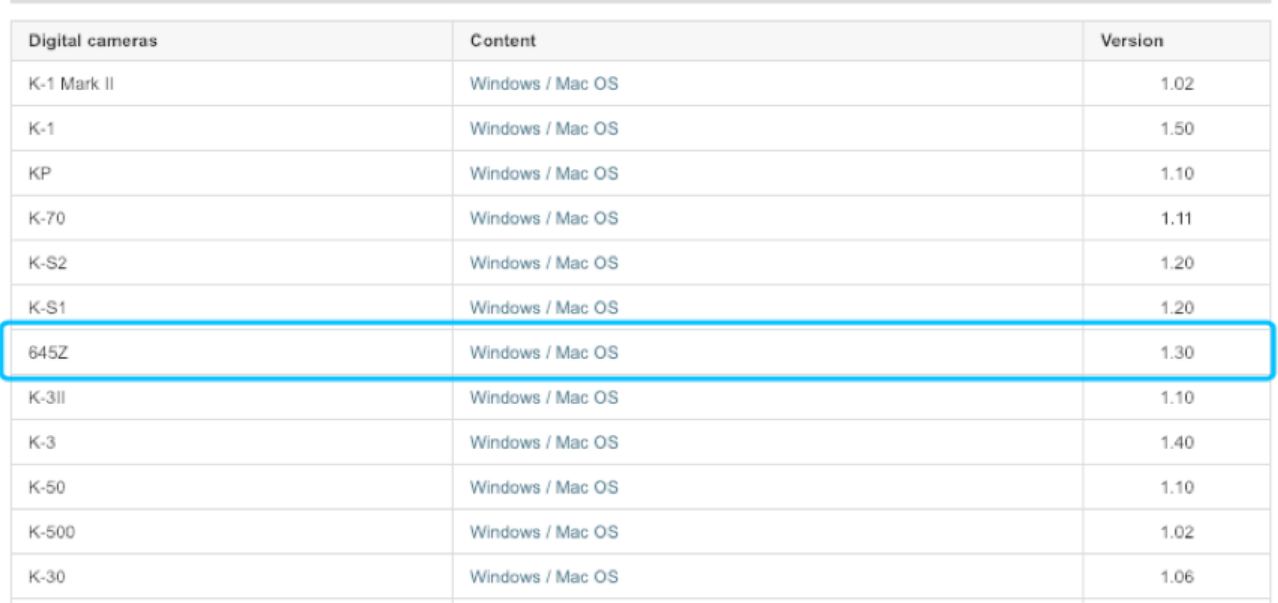

### 2. 点击菜单按钮,更改宾得相机设置。设置 USB 连接为 PTP 模式。

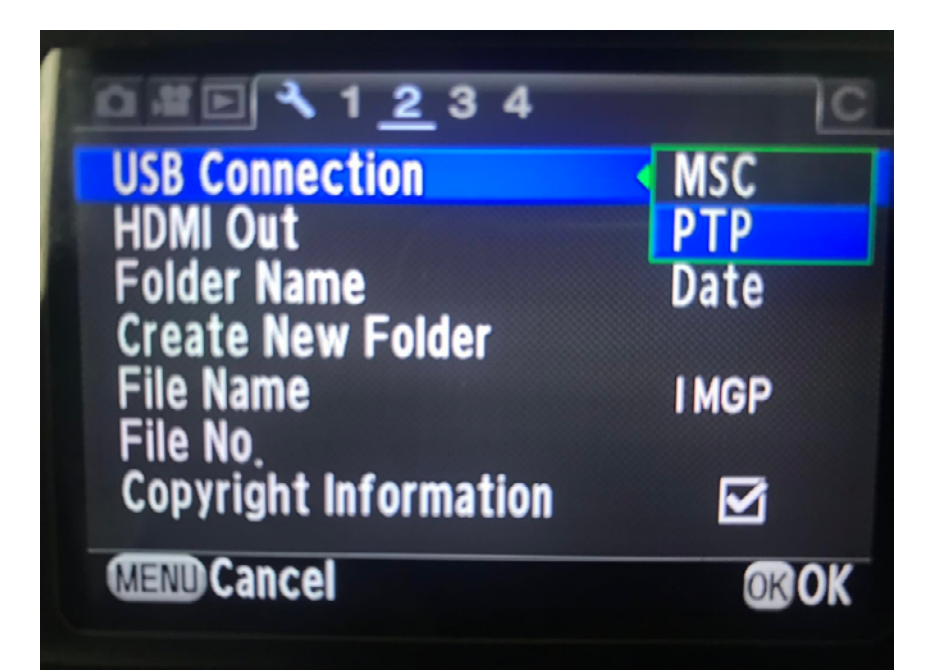

### 3. Download and install the PENTAX Tethered Capture Plug-in for Lightroom.

[http://www.ricoh-imaging.co.jp/english/support/download\\_digital.html](http://www.ricoh-imaging.co.jp/english/support/download_digital.html)

#### Software

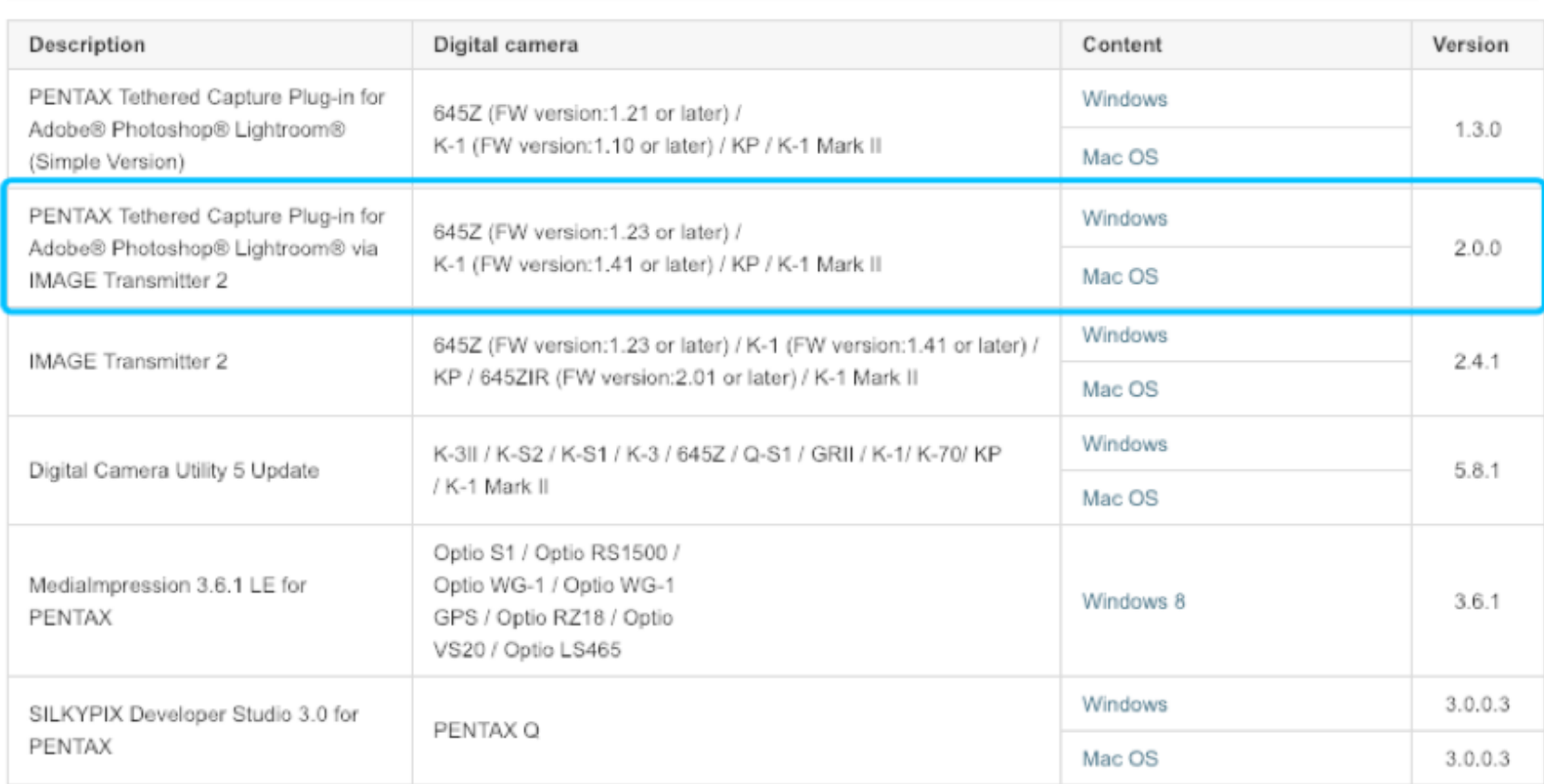

#### Note:

After the installation is completed, please confirm whether the "PENTAX Tether Plugin" is installed and enabled.

Lightroom → "File → Plug-In Manager".

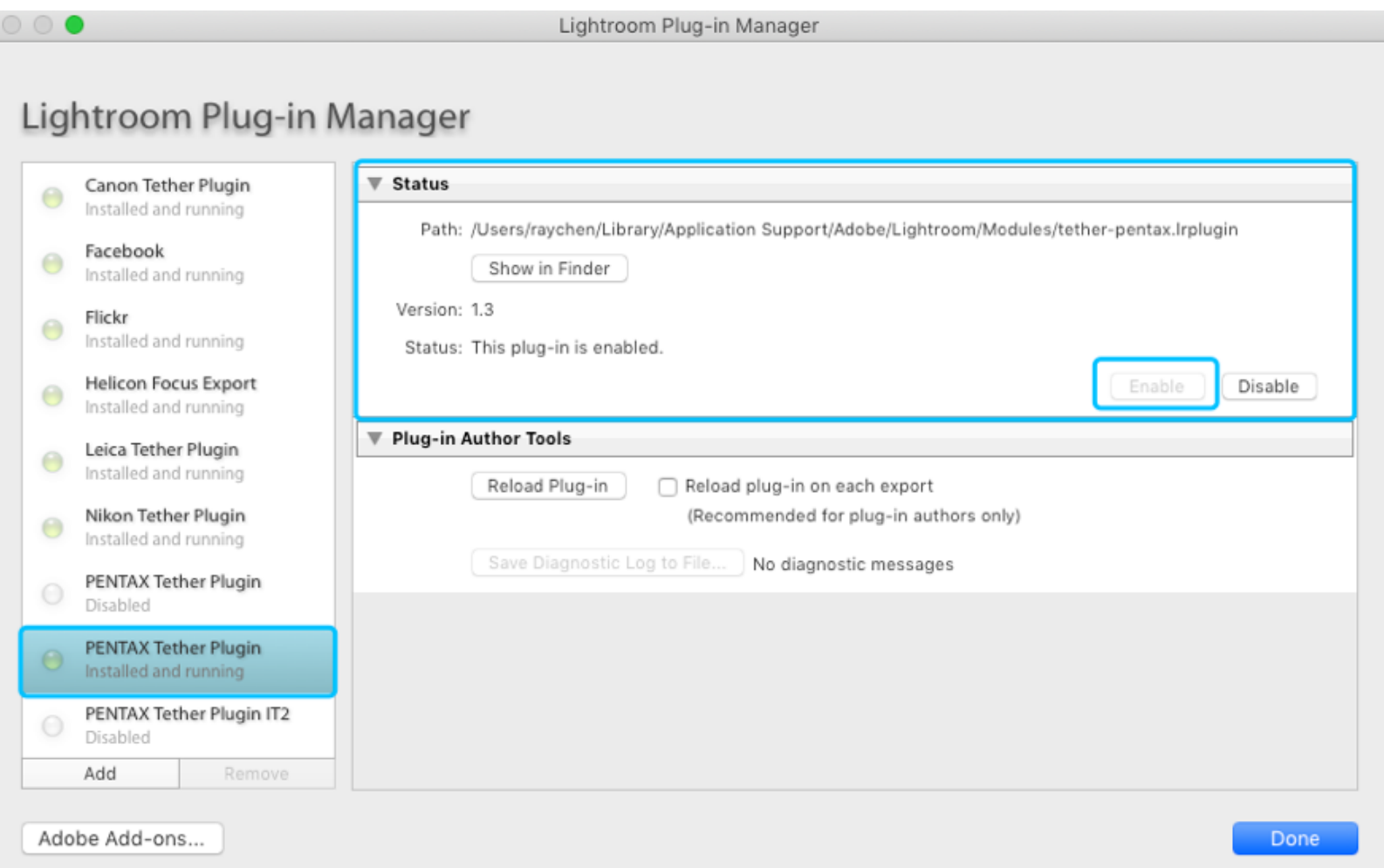

4. Connect to the Wifi signal of CamFi Pro Plus with the computer, and turn on Third party tethering service. The client will automatically detect the camera.

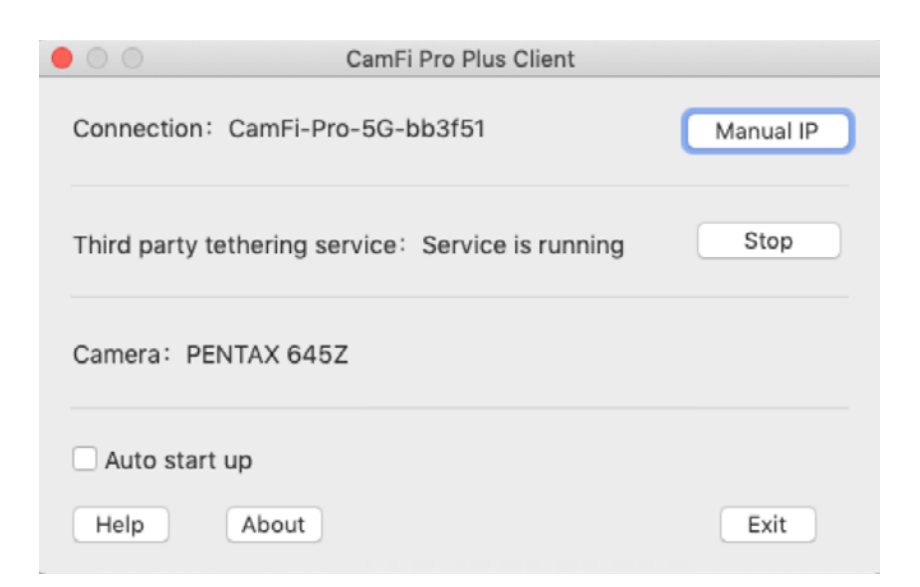

5. Open the Lightroom, File  $\rightarrow$  Tethered Capture  $\rightarrow$  Start Tethered Capture, start tethering.

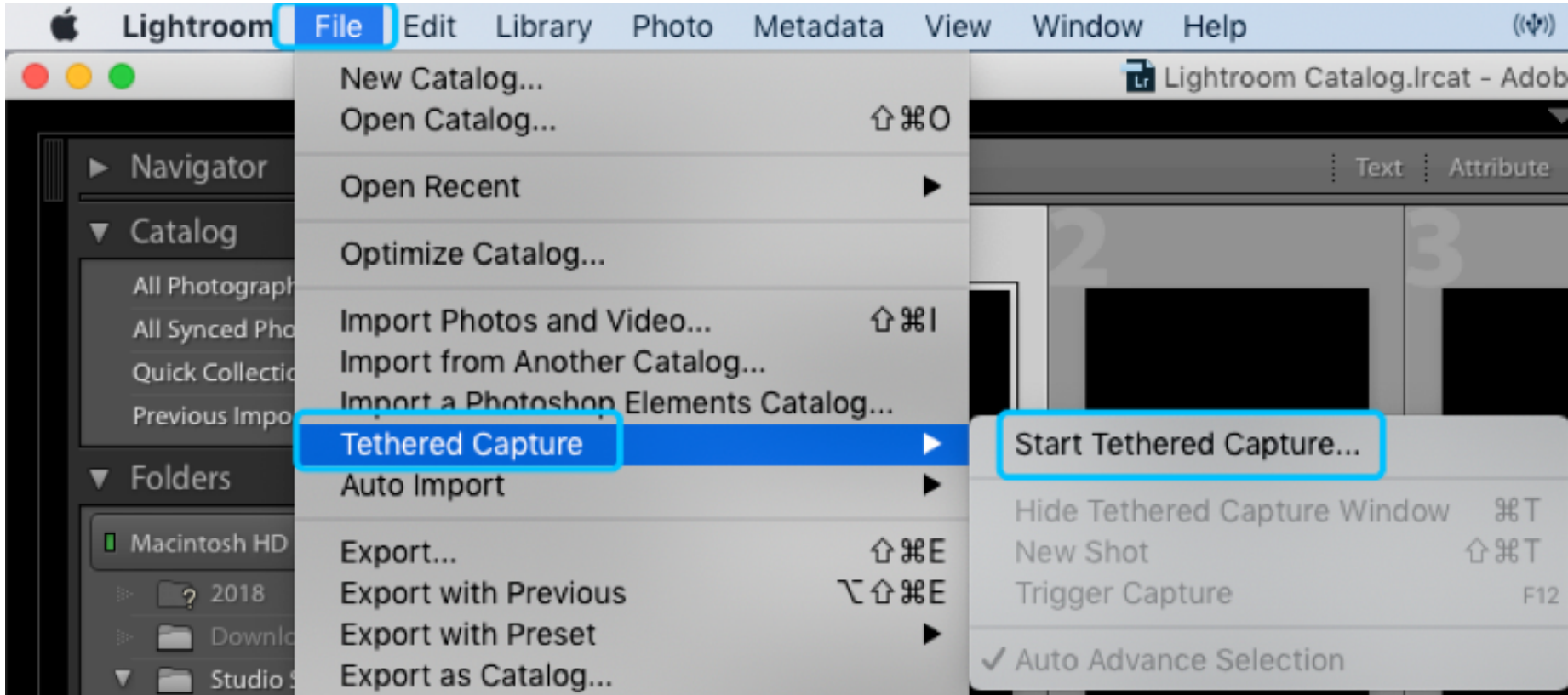

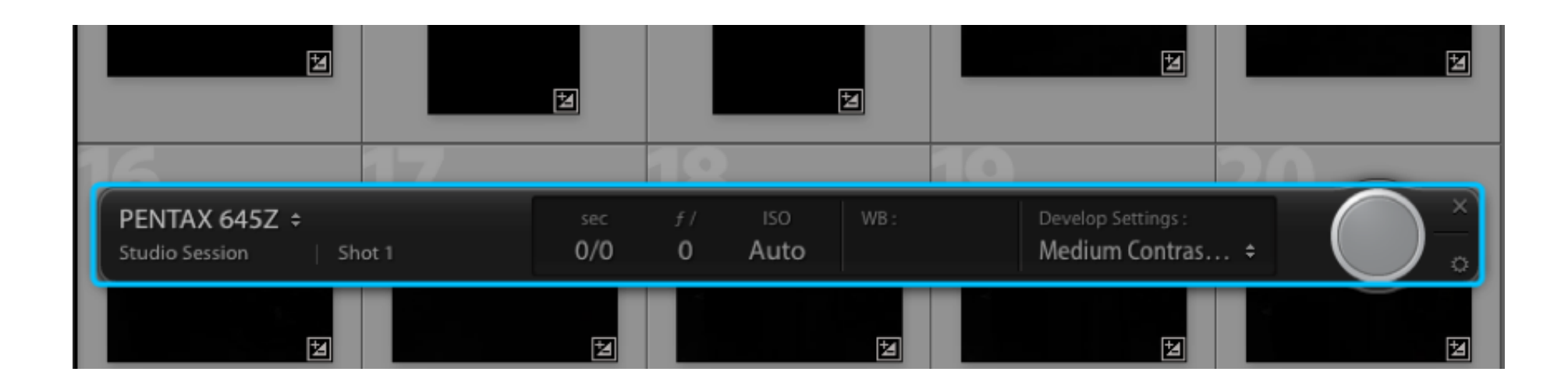

# <span id="page-23-0"></span>Chapter 6: Precautions and FAQ

# PRECAUTIONS

### **Battery charging and maintenance**

a. Please recharge the CamFi for the first use or if it is left unused for a long time. The requirement for a charger is 5V/1A, and the usual charger for a mobile phone like an iPhone or iPad can also be used.

b. The working temperature for the CamFi is  $-20-50$  Celsius degree and the relatively humidity is 0%~95%. Low temperature may cause degradation to the battery. c. Charging your mobile phone through the CamFi is not recommended, as this will

cause degradation to the battery.

d. Please keep CamFi from high temperature, moisture and water.

### **Hardware connection**

1. It is strongly recommend that you use the provided USB cable of the camera to connect the CamFi. Low quality USB cables will cause unstable or poor connection and unexpected problems.

2. You can use the lanyard in the accessories to hang the CamFi to the tripod or use the hot shoe screw to install the CamFi.

### **Transmit speed**

The transmission of the CamFi is the standard IEEE802.11bgn and the fastest speed is 150Mbps. The transmit distance is the same as a usual WiFi equipment. The actual transmit speed of the CamFi is dependent on the camera, wireless network environment and distance. You can take the following measures to improve the transmit speed.

- 1. Turn off other Wi-Fi devices.
- 2. Remove the obstacles between CamFi and controlled terminals, especially those like metals and concrete.
- 3. Try to place the CamFi on a higher position.
- 4. Try to use the CamFi with a full battery. Low battery may cause the instability the transmission.
- 5. Try to use the original USB cables provided instead of other compatible USB cables.

# <span id="page-24-0"></span>FAQ

### **How to upgrade the firmware?**

Please connecting the WiFi signal of CamFi Pro Plus, open the app, tap the Settings-> Upgrade Firmware.

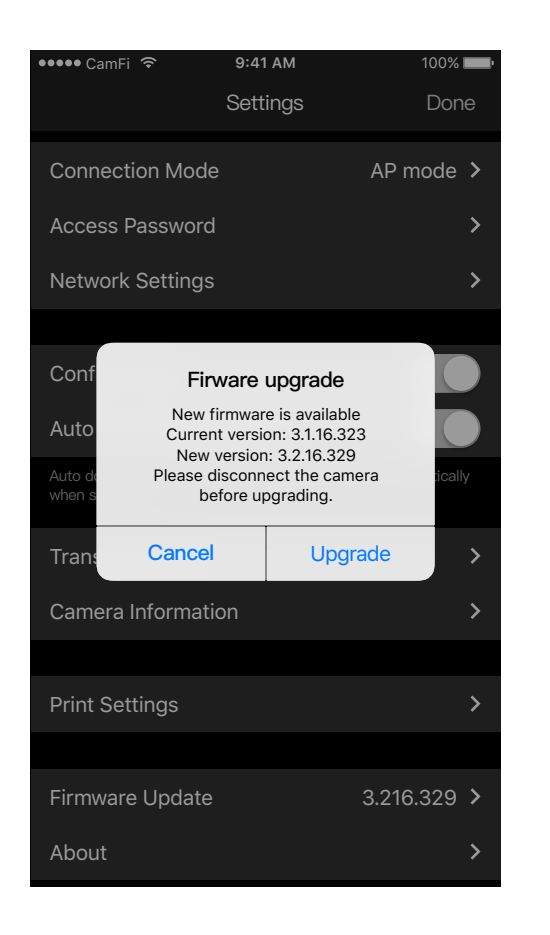

### **What is the difference between CamFi Pro and CamFi CF 102?**

CamFi Pro uses the 802.11ac protocol, and CamFi CF102 uses the 802.11n protocol. In the wireless transmission speed, CamFi Pro is about 3 times faster than CF102 , more suitable for professional photographers wireless shooting needs. In addition, the CamFi Pro board uses 5.8g frequency band, has good anti-interference, suitable for use in exhibitions, event show, and other WIFI signal environment.

### **What to do if the upgrade fails?**

Use a toothpick to press the reset pinhole for 8 seconds and then release it. After the USB lamp flashes 8 times, the device will restart automatically. After the restart, connect WIFI, and then open the APP to re-upgrade.

### **What should I do if I forgot my password?**

Please press the reset pinhole for 3 seconds with a toothpick and release it. After the USB flashes 3 times, the device will automatically restart and clear the password.

# **If I need a charger, what kind of charger should I buy?**

#### [Purchase Link](https://www.amazon.com/Onite-Universal-Battery-Charger-High-voltage/dp/B005REEWYY/ref=sr_1_3?s=electronics&ie=UTF8&qid=1526976932&sr=1-3&keywords=note+3+battery+charger&dpID=41xXPaE0bHL&preST=_SY300_QL70_&dpSrc=srch)

### **If I want to use the flash, how to mount the CamFi Pro Plus on the camera?**

You may use our L type bracket or use a dual hot shoe apater to mount the device and the flash on the camera at the same time.

#### **How to replace the battery?**

#### [Please refer to the following video](http://www.cam-fi.com/support/replacebattery/index.html)

#### **Why is it slow for my D800, D810 or D850?**

Some Nikon cameras with USB 3.0 may encounter slow speed issue when connecting with CamFi Pro Plus. The USB blue light will not blink when the issue occurs although the photo can be still transfered, but will be in a very slow speed. Please just plug the USB cable again, make sure the USB blue light is on if you have this issue.

#### **How to connect CamFi Pro Plus with PC?**

CamFi Pro Plus uses 5.8g wireless band, desktop PC can use a dual-band wireless network adpater to connect to the device, such as TP\_LINK Archer T2UH 600Mbps USB wireless WiFi network Adapter

[Purchase Link](https://www.amazon.com/TP-Link-Archer-T2UH-Dual-Band-Compatible/dp/B00UZRVY12/ref=sr_1_2?ie=UTF8&qid=1526976766&sr=8-2&keywords=tplink+dual+band+adapter&dpID=31EHo751qSL&preST=_SY300_QL70_&dpSrc=srch)

### **How to share photos quickly without switching Wi-Fi?**

Some users feedback that they have to switch networks before sharing photos on Facebook, and they feel it is inconvenient. Actually, most high end mobile phones like iPhone and most of Samsung mobile phone do not need to switch WiFi to share photos directly through Ftp or Facebook. The reason is because these models support MultiPath TCP (MPTCP) protocol, and will automatically switch to another network available in case one does not work.

Setting as follows: (It may use mobile bandwidth. Generally, to share a single image size will not exceed 1M bytes)

#### Steps:

1.Find the IP address setting item in the wireless network setting of the mobile phone system;

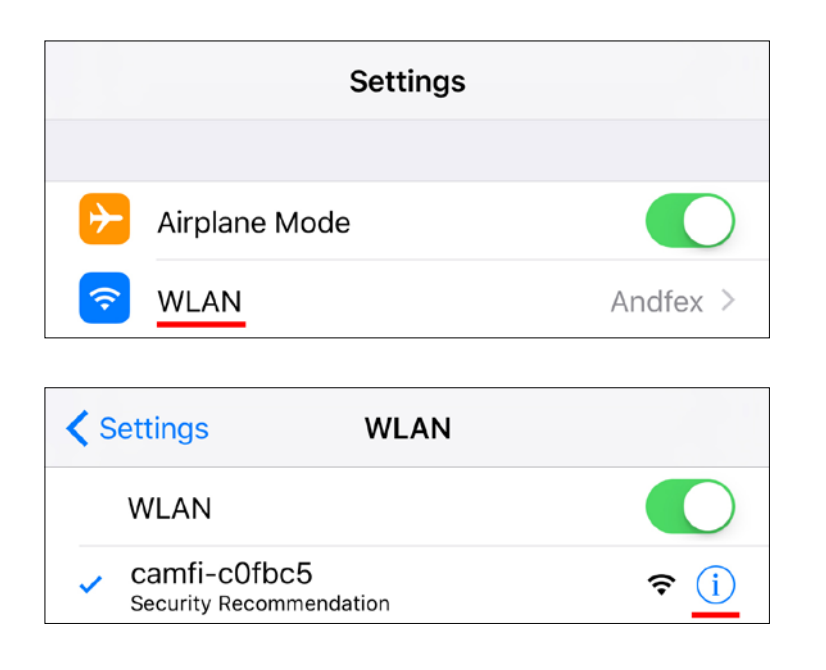

2.Switch DHCP to static IP;

Set IP address to 192.168.9.xx (xx to 1~255), the subnet mask to 255.255.255.0, leave the gateway and DNS blank

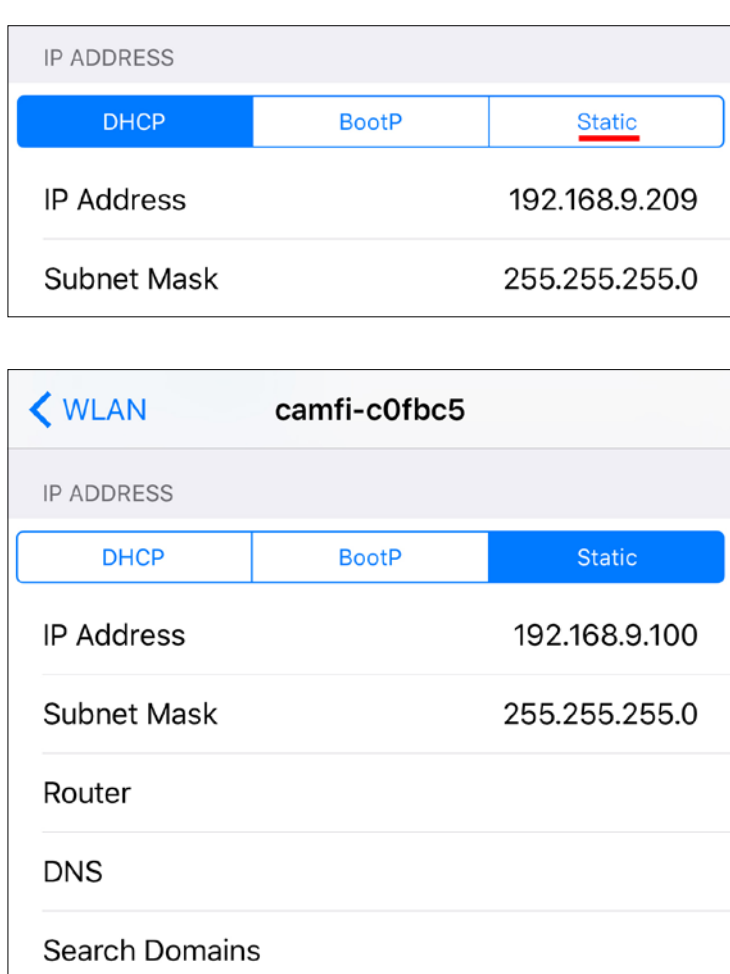

3.After re-launching App, you are no longer required to switch the network to share photos. And the next time you are using this CamFi, you do not need to set it again.

### **Does CamFi Pro Plus use my mobile broadband? Can CamFi Pro Plus be used for outdoor purposes? How about the transmission distance?**

CamFi Pro Plus is a wireless remote controller for DSLR cameras. It is a Wi-Fi transmitter, and as such, it will NOT need your mobile broadband.You can connect a CamFi Pro Plus device to a DSLR camera with a USB cable, then use your mobile phone to connect to the CamFi Pro Plus device over the Wi-Fi to remotely control the DSLR camera, which allows you to view, focus and shoot photos. It supports 802.11n Wi-Fi technology, and has a high transmission speed and wide signal coverage. The Wi-Fi signal can be up to 50 meters in a barrier-free environment.

### **Can the photographs be transmitted between the two floors?**

It is related to the structure of the building because the signal may be weakened through the wall. we recommend that you use the wi-fi signal amplifier, or use a cable to connect the devices when the signal is weak.

# **How to receive pictures by using tv?**

There are two ways:

1. By using a pc or laptop connected to the tv through our pc client to display the photographs in a photo shoot.

2. By using an amazon fire tv stick or other android tv stick. after having installed our tv client app, you can use an lcd tv to show your photos as they are taken.

# **Why does the D3 and the D3s cameras do not auto focus?**

Please try to change the following settings, Menu  $\rightarrow$  Shooting menu  $\rightarrow$  Live view mode  $\rightarrow$  Tripod.

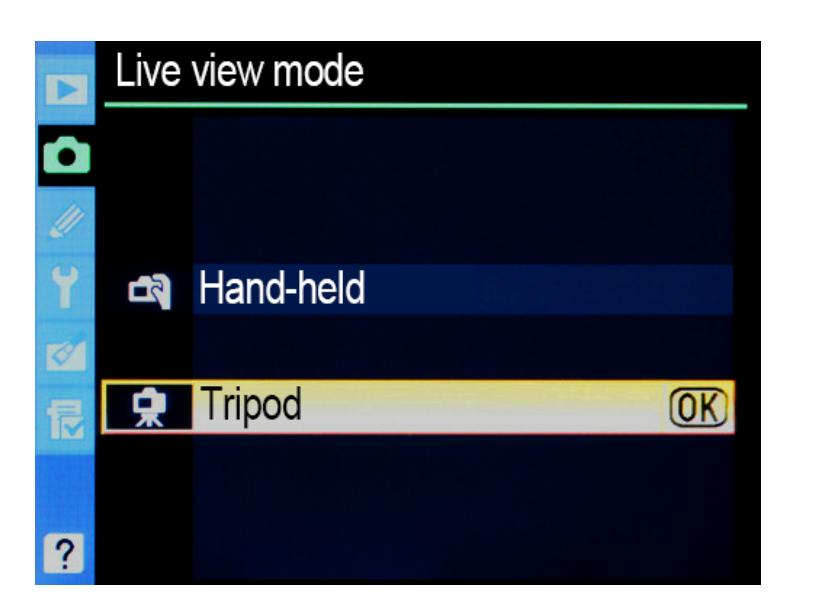

# **Why does the focus function not work?**

1. For Canon, it needs change the AF options to Live mode by using the camera's menu button. Quick mode or Face Detect Live mode is not supported by the app.

If the auto focus still does work after the above steps, please check if the AF-ON button is customized. It needs to restore to the default setting if it is customized.

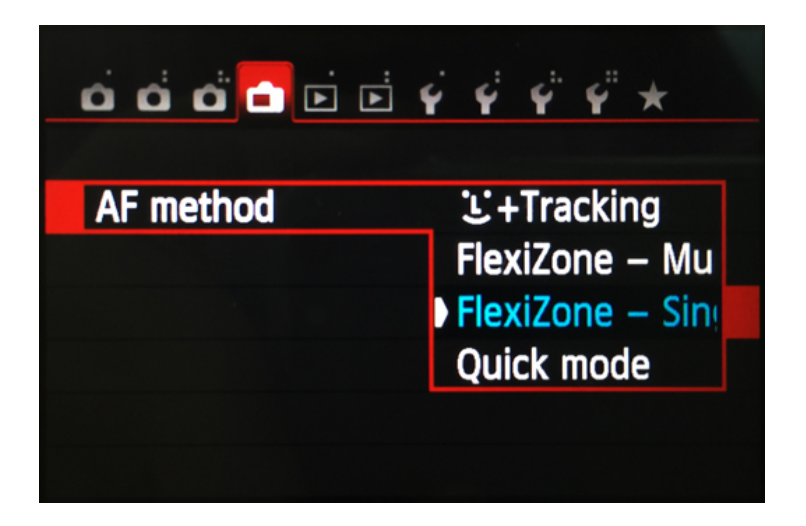

2. For Nikon, it will do not work if the af area mode is face priority or subject tracking. please change the mode to wide area or normal area. how to set af area mode on your nikon 7100 ([link\)](http://www.dummies.com/how-to/content/how-to-set-the-afarea-mode-on-your-nikon-d7100.html) illustrates the steps thoroughly.

### **Can I use a CamFi Pro Plus with the flash lamp or flash trigger at the same time?**

Putting the CamFi Pro Plus on the hot shoe is just for fixation, it is not necessary to always be on the hot shoe. If needed, you can hang CamFi Pro Plus on a tripod or on your wrist, and you can also buy a dual shoe bracket on Amazon, then you can put the flash trigger and the CamFi Pro Plus on the bracket at the same time.

#### **The USB cable of CamFi Pro Plus does not fit for my camera, what shall I do?**

The cable of CamFi Pro Plus is designed for standard mini USB 2.0 which is used in most of DSLR cameras. Some new cameras use USB 3.0 port such as Canon 7D Mark II, 5DIII, 5D S, Nikon D810. And some Nikon cameras uses special size for the USB port, such as Nikon D3200, D5100, D7100. So for these cameras, please just use their original cables to connect to CamFi.

#### **Why does the app always pop up a window asking to input IP address?**

It is always caused by that the client device does not connect to the CamFi Pro Plus's wifi hot spot. To solve this issue, please tap the home button, tap the Settings->WLAN, select the network named CamFi-Pro-XXXXX, then restart the app.

#### **How to connect CamFi to another WiFi router?**

- 1. Connect to the CamFi's Wi-Fi, open the CamFi app
- 2. Tap the Settings, select Connection Mode
- 3. Select Bridge Mode and select your existing Wifi in the wifi list
- 4. Input the password and save the setting
- 5. Turn off the CamFi Pro Plus and restart it again.

6. Connect to your existing Wifi router, and open the app again.

It will try to connect to your existing wifi when rebooting.

### **Which Sony cameras can support focus control?**

Sony added focus control since Sony a7 iii and a7 r iii. The earlier cameras cannot support this feature.

### **Can Sony A7 rii save the raw photo on the SD card?**

Sorry, Sony only add this feature for the cameras after a6500, such as a6500, a9, a7 riii, a7 iii. The ealier cameras do not support this feature yet.

### **CamFi Pro cannot start up, only the power light is on, what can I do?**

There is a low-voltage protection circuit in the CamFi Pro, it may deactivate the device if the valtage is too low . To activate the device again, please follow below steps:

1. Take out the battery.

2. Use a mobile charger connecting with CamFi Pro directly, and turn the CamFi Pro Plus on. After the reboot, the 5G light should turn on. Then place the battery back again.

### **What is the fastest way to preview the photo on computer or tablet?**

With CamFi Pro Plus, you can get more than 10M bytes/seconds transferring speed. But it is still affected by the read/write speed of memory card. For a faster preview of the shooting, we suggest:

1. Using the high speed memory card.

2. Using dual slots, one is for JPG, another one is for RAW, and only transfer the JPG to the client device.